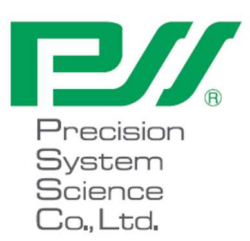

# magLEAD 12gC Gebruikershandleiding

Versie 2 December 2023

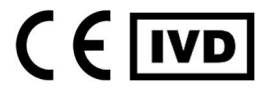

Doc. No.: P30001PE0108-04

# Inhoudsopgave

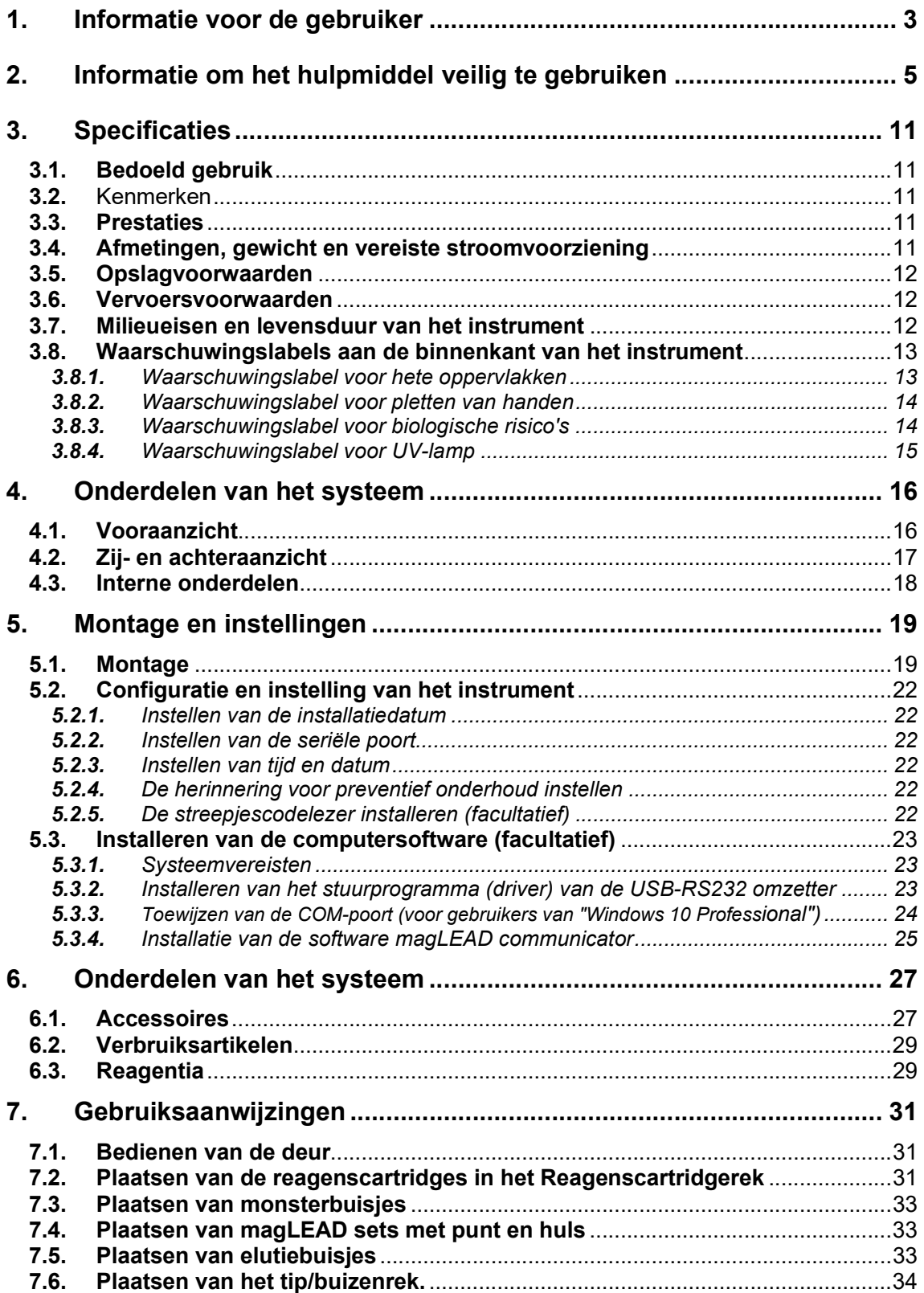

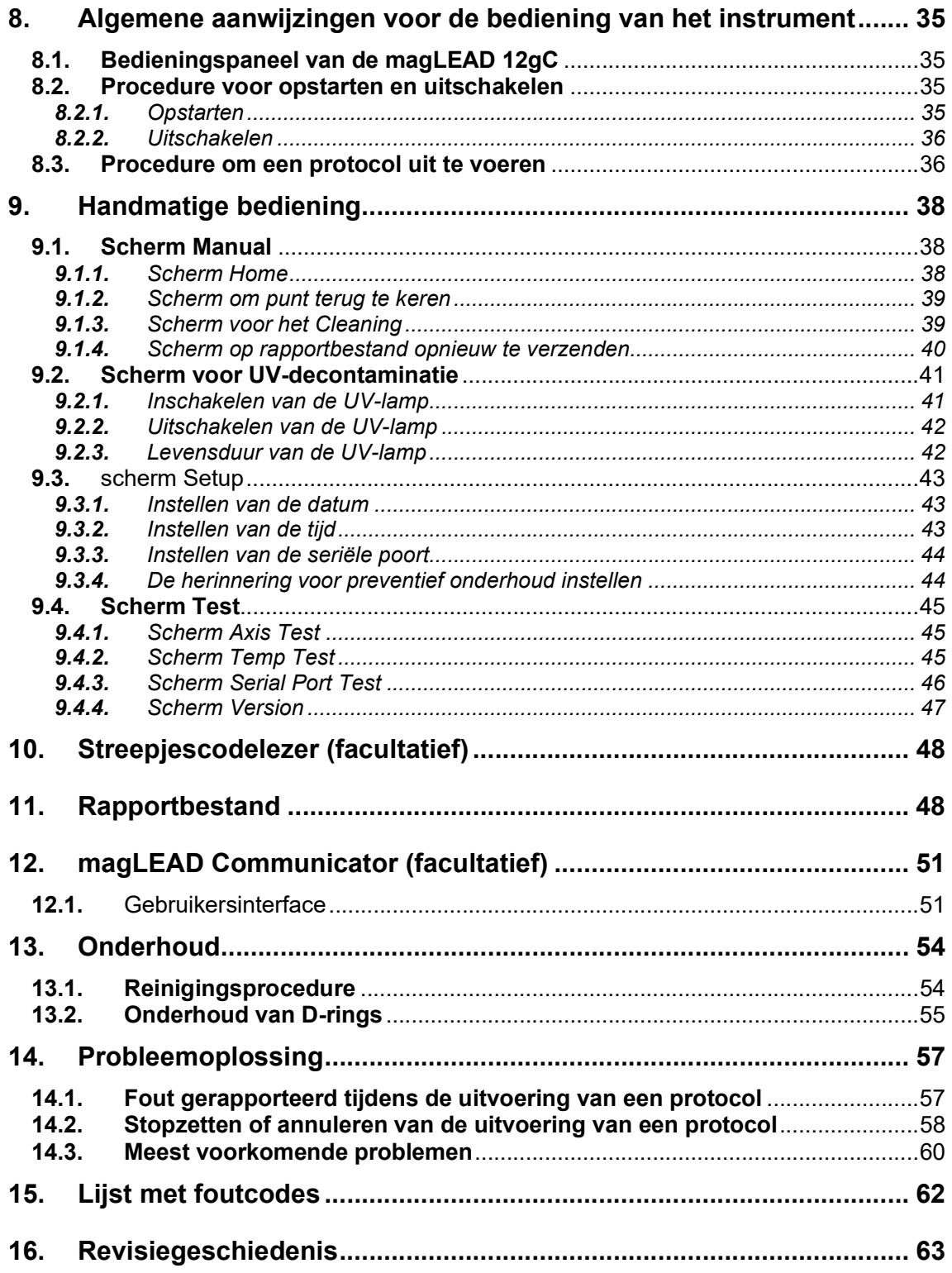

# 1.Informatie voor de gebruiker

Gefeliciteerd met de aankoop van het medische hulpmiddel magLEAD 12gC, dat is uitgerust met de wereldwijd gepatenteerde Magtration®-technologie van Precision System Science, waarbij gebruik wordt gemaakt van magnetische deeltjes.

Deze gebruikshandleiding bevat de nodige informatie voor een veilig en correct gebruik van het instrument. Lees deze handleiding grondig door om vertrouwd te raken met het hulpmiddel en de instellingen alvorens het hulpmiddel te gebruiken.

- Gebruik het hulpmiddel niet zonder de aanwijzingen die in deze gebruikershandleiding worden beschreven te begrijpen.

- Bewaar deze gebruikershandleiding in de buurt van het hulpmiddel zodat u deze handleiding snel kunt raadplegen.

Neem contact op met Precision System Science of een verderler als deze handleiding verloren of beschadigd is.

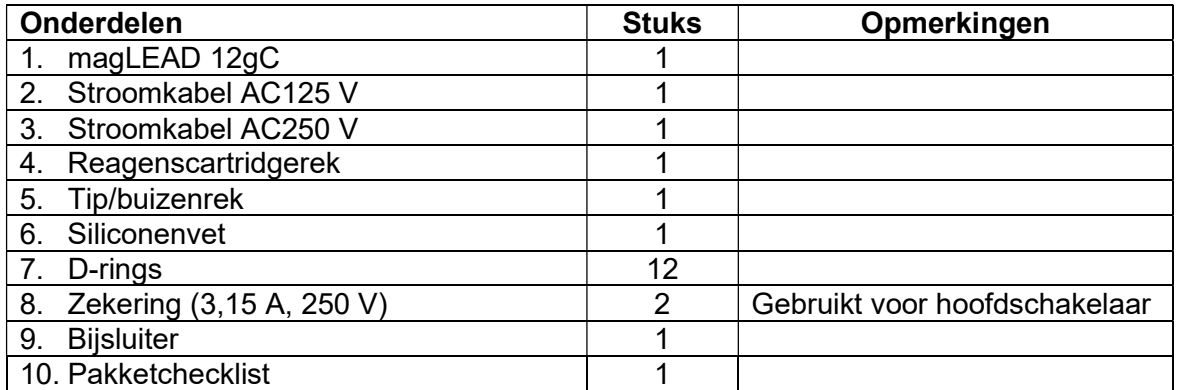

De volgende onderdelen worden meegeleverd met het instrument.

### Accessoires (niet inbegrepen)

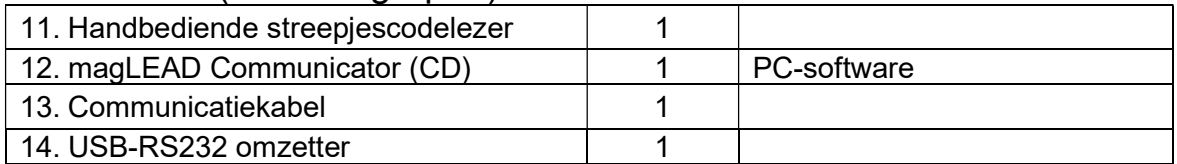

## Verbruiksartikelen (niet inbegrepen)

F4430\_magLEAD Consumable kit

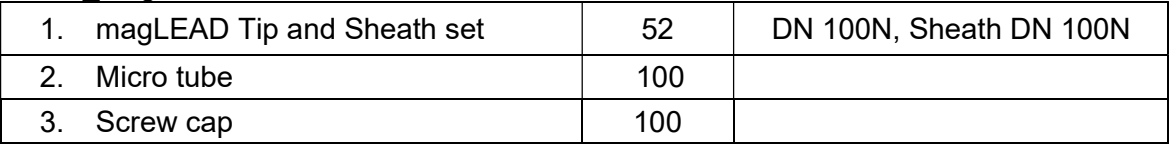

## Reagentia (niet inbegrepen)

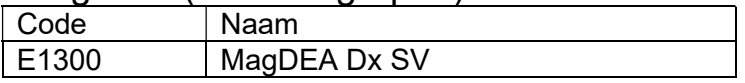

#### IC-kaart (niet inbegrepen)

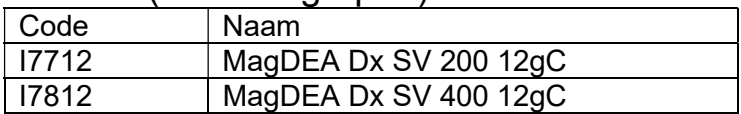

Raadpleeg de website van Precision System Science Co.,Ltd (PSS) voor meer informatie over andere producten uitsluitend voor onderzoek (RUO).

Gelieve de fabrikant en de bevoegde autoriteit van de lidstaat waar de gebruiker en/of de patiënt woonachtig is, op de hoogte te brengen wanneer zich met betrekking tot het hulpmiddel een ernstig incident heeft voorgedaan.

# 2. Informatie om het hulpmiddel veilig te gebruiken

De meeste problemen ontstaan door verkeerd gebruik van het instrument en het niet opvolgen van de veiligheidsaanwijzingen. Lees deze gebruikshandleiding grondig door, zodat u de maatregelen om problemen bij het gebruik van dit hulpmiddel te vermijden, kent en begrijpt.

Als het hulpmiddel wordt gebruikt op een manier die niet door de fabrikant is aangegeven, kunnen de beschermende voorzieningen van het hulpmiddel mogelijk niet correct functioneren.

#### Gebruikte symbolen

In deze handleiding worden verschillende symbolen gebruikt om u te helpen belangrijke informatie over de veilige werking van het instrument gemakkelijk te begrijpen. Hieronder vindt u de betekenis van deze symbolen terug.

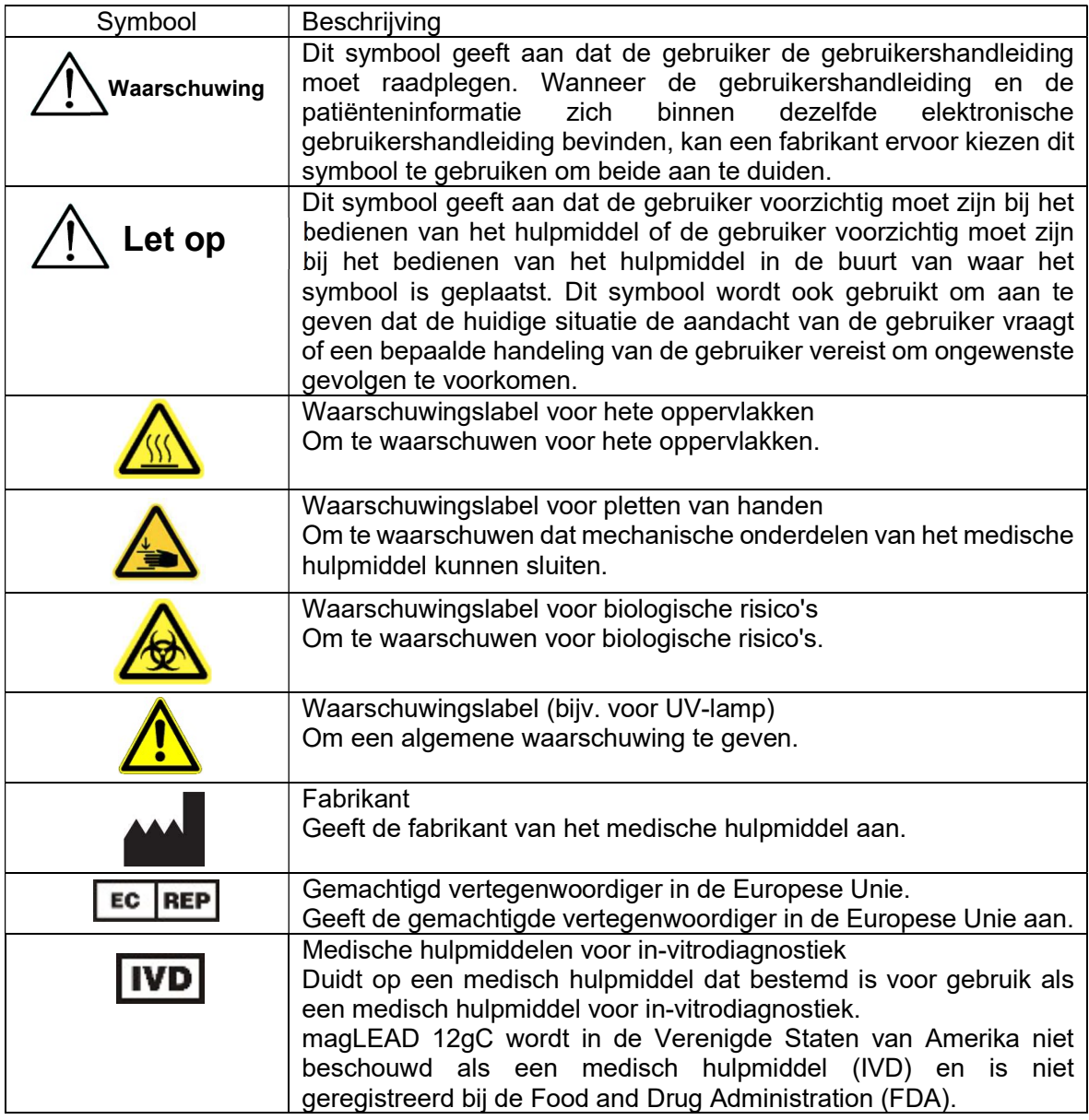

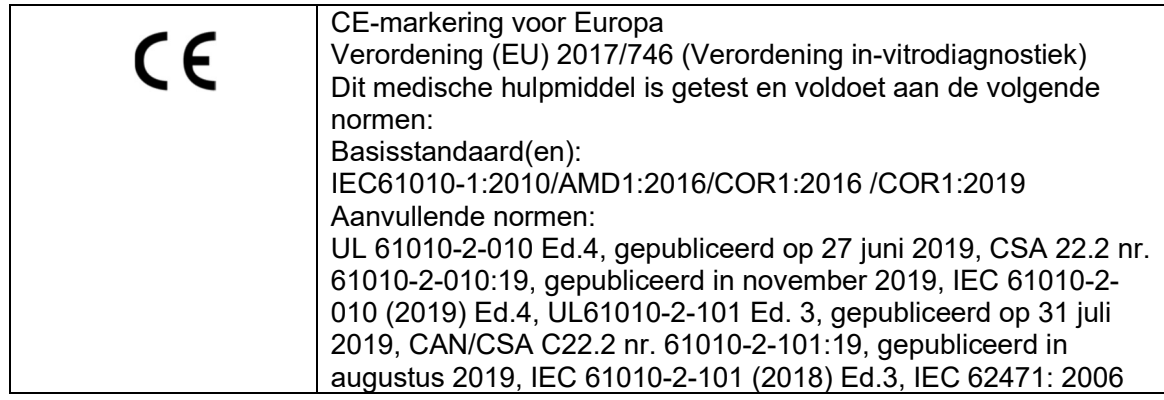

#### Andere labels op het instrument

Op het instrument zijn ook de volgende labels aangebracht. Hieronder vindt u de betekenis van elk label.

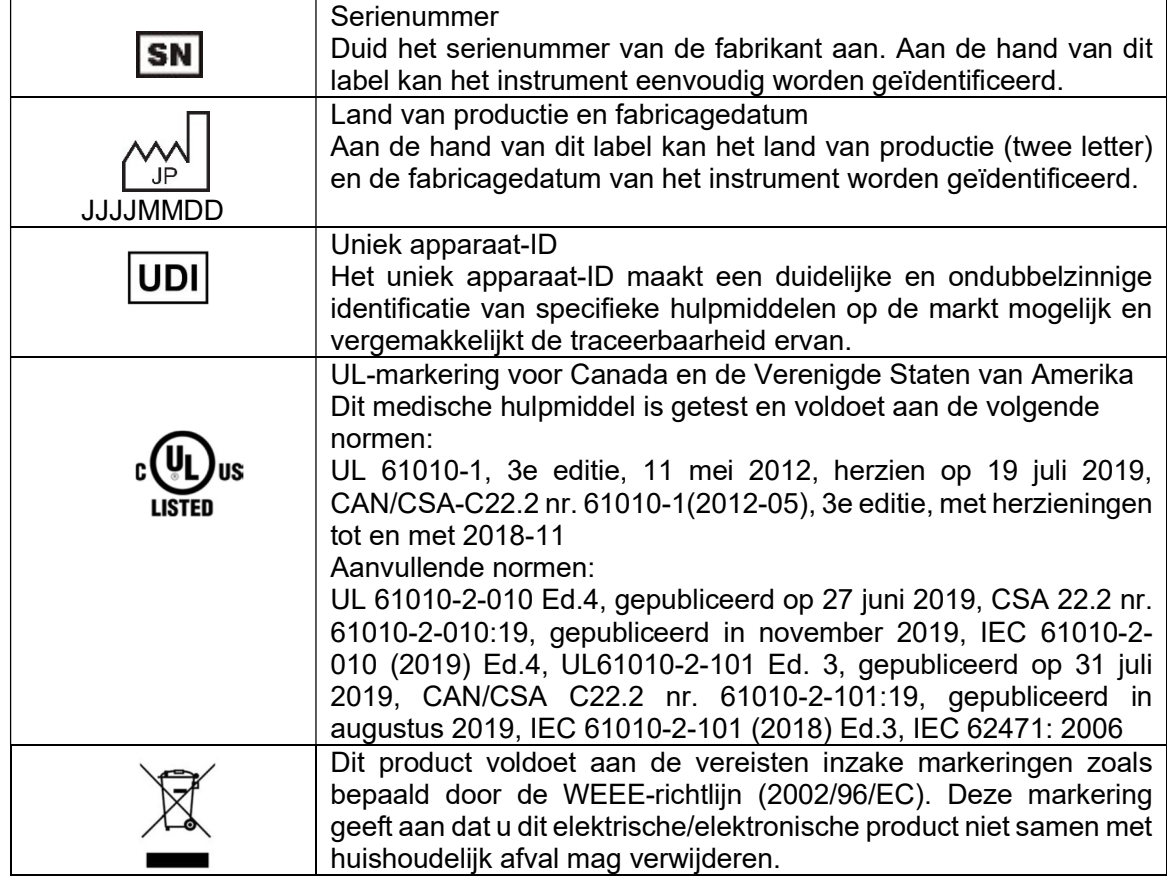

#### Andere symbolen

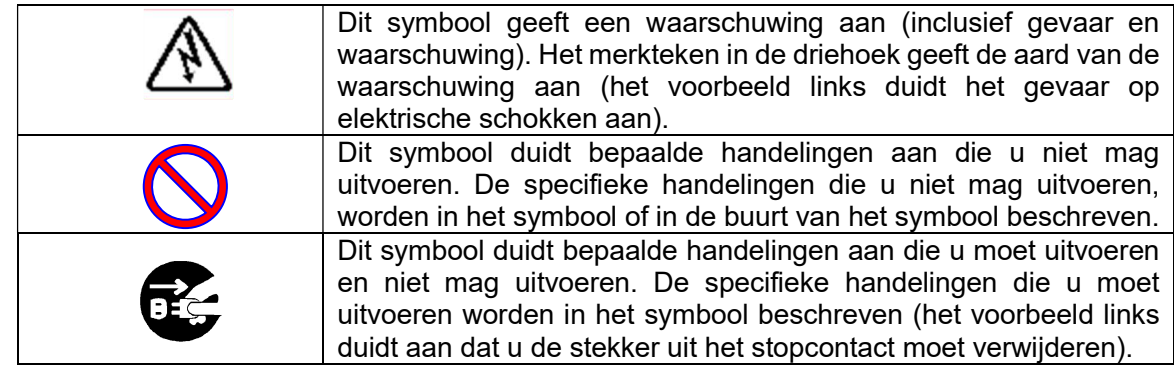

Let op

- Gebruik uitsluitend de reagenskits MagDEA Dx in combinatie met dit medische hulpmiddel.
- Följ motsvarande instruktioner för användning av MagDEA Dx-reagenset som ska användas.
- Gebruik dit instrument niet in de buurt van een sterk elektrisch of magnetisch veld.
- Gebruik dit instrument niet in een droge omgeving. Dit kan leiden tot foutieve resultaten als gevolg van schade door statische ontlading.

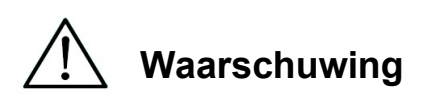

De volgende voorzorgsinstructies zijn opgenomen om een veilige werking van het magLEAD 12gC instrument. Bewaar deze gebruikershandleiding altijd in de buurt van het instrument of de gebruiker. Het niet opvolgen van de instructies in deze handleiding kan gevaarlijke risico's opleveren voor de gebruiker en maakt de garantie van de fabrikant ongeldig.

Als er problemen optreden met het instrument, schakel dan onmiddellijk de hoofdstroom uit schakelaar en haal de stekker uit het stopcontact. Neem vervolgens contact op met Precision System Science Co., Ltd (PSS).

#### Montage en instellingen

- Zorg ervoor dat er geen water of vloeistof in het instrument terechtkomt. Dit kan leiden tot brand of elektrische schokken.
- Probeer het instrument niet zelf te demonteren, aan te passen of te repareren. Dit kan leiden tot defecten aan het instrument of elektrische schokken bij u veroorzaken. Neem contact op met Precision System Science Co., Ltd (PSS) voor reparatie of onderhoud van het instrument.

## Verboden handelingen

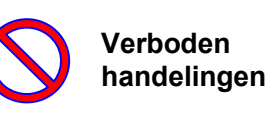

#### **Noodsituaties**

- In geval van een noodsituatie met het instrument, zoals buitengewone hitte, rookvorming, abnormale geur of andere indicaties van een storing, verwijder de stekker onmiddellijk uit het stopcontact om brand of elektrische schokken te voorkomen. Neem contact op met Precision System Science Co., Ltd (PSS) voor reparatie.
- Als spatten van vreemd materiaal of water op of in het instrument terechtkomt, verwijder de stekker onmiddellijk uit het stopcontact om brand of elektrische schokken te voorkomen. Neem contact op met Precision System Science Co., Ltd (PSS).
- Als de stroomkabel beschadigd is (bijv. de behuizing van de stroomkabel bedekt de kernkabel niet meer of de kernkabel is beschadigd), verwijder de stekker onmiddellijk uit het stopcontact om brand of elektrische schokken te voorkomen. Neem contact op met Precision System Science Co., Ltd (PSS).

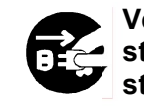

Verwijder de stekker uit het stopcontact

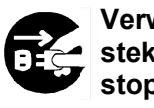

Verwijder de stekker uit het stopcontact

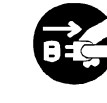

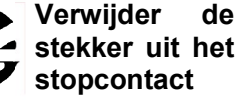

# Let op

#### Montage en instellingen

- Plaats het instrument niet op de volgende plaatsen. Dit kan leiden tot schade aan of storing van het instrument.
	- Plaatsen die zijn blootgesteld aan direct zonlicht
	- Plaatsen met sterke trillingen, hoge vochtigheidsgraad of stof
	- Plaatsen met sterke elektrische en magnetische velden
	- Plaatsen waar vloeistof of olie op het instrument kan terechtkomen
	- Plaatsen met brandbaar gas, corrosief gas of hittebronnen met een hoge temperatuur
- Het instrument zal worden gemonteerd en geplaatst door servicepersoneel erkend door Precision System Science Co., Ltd (PSS).

Neem contact op met Precision System Science Co., Ltd (PSS) als u het instrument wilt verplaatsen.

#### Opslag

 Verwijder de stekker uit het stopcontact als het instrument gedurende een lange periode niet zal worden gebruikt.

Verwijder de stekker uit het stopcontact

Verboden handelingen

Voorzorgsmaatregelen voor het gebruik van het instrument

- Bij het gebruik van het instrument bestaat de kans op blootstelling aan biologische risico's. Draag geschikte persoonlijke beschermingsmiddelen (masker, veiligheidsbril, handschoenen en andere beschermingsmiddelen).
- Wees voorzichtig bij het gebruiken van biologisch gevaarlijke monsters.
- Laat het instrument ingeschakeld, als u het instrument gebruikt bij lage temperaturen.
- Zorg ervoor dat er geen vreemde materialen van buitenaf in het instrument terechtkomen.
- Kras of druk niet op het bedieningspaneel met messen of andere scherpe voorwerpen.
- Wees voorzichtig als u in de buurt van de doorboringseenheid werkt om letsel te voorkomen.
- De handbediende streepjescodelezer maakt gebruik van light-emitting diodes of lichtuitstralende-diods (leds). Kijk niet rechtstreeks naar de leds.
- De zekering moet worden vervangen door servicepersoneel dat daartoe geautoriseerd is door Precision System Science Co., Ltd (PSS). Neem contact op met ons voor het vervangen van de zekering.

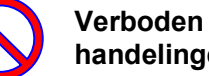

handelingen

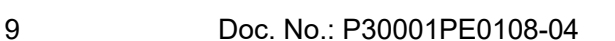

#### **Garantieperiode**

- De garantieperiode van het instrument bedraagt 12 maanden, ongeacht het gebruik, nadat het instrument werd geïnstalleerd.
- Deze garantie geldt niet voor problemen die ontstaan door onjuiste opslag, onjuist gebruik of bediening, of reparatie, modificatie of onderhoud van het instrument door personen die niet door Precision System Science Co., Ltd (PSS) zijn geautoriseerd, zelfs binnen de garantieperiode.

#### Verwijderen

 Neem contact op met Precision System Science Co., Ltd (PSS) als u het instrument wilt verwijderen.

# 3.Specificaties

## 3.1.Bedoeld gebruik

De magLEAD 12gC maakt gebruik van de originele Magtration®-technologie van PSS voor de geautomatiseerde isolatie en zuivering van nucleïnezuren (DNA, RNA) uit biologische monsters met behulp van magnetische deeltjes als voorbereiding op in-vitro diagnostische tests met genen.

De magLEAD 12gC mag uitsluitend gebruikt worden in combinatie met de MagDEA Dx-reagenssets voor dit apparaat uitsluitend voor applicaties zoals beschreven in de gebruiksaanwijzing. Het systeem is bedoeld voor gebruik door professionele gebruikers, zoals technici en artsen die zijn opgeleid in moleculair-biologische technieken en het gebruik van de magLEAD 12gC.

### 3.2. Kenmerken

- Volledige automatisering van de extractie/zuivering van nucleïnezuur met behulp van Magtration®-technologie
- $\triangleright$  Compact apparaat dat weinig ruimte inneemt
- Snelle, gelijktijdige verwerking van maximaal 12 monsters dankzij de 12 spuitmonden
- $\triangleright$  Speciale wegwerpbare punten en reactiecartridges zorgen voor een eenvoudige bediening

## 3.3. Prestaties

- $\triangleright$  Type medisch instrument: tafelmodel
- Verwerkingssnelheid: Monsters ·················· 1 12 monsters/partij
	- Verwerkingstijd: ······· Ongeveer 30 min/1 12 monsters
- > Temperatuurregeling: Warmteblok ···············40 tot 90 °C.
- Verwerkingsvolume: 25 1000 μl
- $\triangleright$  Doseernauwkeurigheid:  $\cdot$  25 50 µl  $\cdot\cdot\cdot\cdot\cdot\cdot\cdot+$ /-10% (Aspiratienauwkeurigheid) 50 - 1000 μl ······ +/-3%
	- \* Nauwkeurigheid gemeten met gedestilleerd water bij kamertemperatuur 20 - 25 °C.
- Protocol: IC-kaart

## Opmerking

De verwerkingstijd is afhankelijk van het gebruikte protocol.

## 3.4. Afmetingen, gewicht en vereiste stroomvoorziening

- 
- > Afmetingen: B500×D535×H574 mm<br>
→ Gewicht: Ongeveer 55 kg Gewicht: Ongeveer 55 kg
- $\triangleright$  Vereiste stroomvoorziening: AC100 240 V +/- 10%, 50/60 Hz, 300 VA

Let op

- Deel de stroomvoorziening niet met andere elektrische apparatuur.
- Plaats de magLEAD 12gC niet naast andere elektrische apparatuur die lawaai of stroomschommelingen veroorzaken.
- Sluit de stroomkabel aan op een geaard stopcontact.

Verbind met de aarding.

### 3.5. Opslagvoorwaarden

- $\triangleright$  Temperatuur:  $+5$  tot +40 °C.
- Relatieve vochtigheid: 15 tot 75 % ※ zonder condensatie
- Barometerdruk: Meer dan 70 kPa (min)

## 3.6. Vervoersvoorwaarden

- $\triangleright$  Temperatuur: 25 tot + 60 °C.
	-
- Relatieve vochtigheid: 15 tot 75 % ※ zonder condensatie
- Barometerdruk: Meer dan 70 kPa (min)

## 3.7. Milieueisen en levensduur van het instrument

- Overspanningscategorie: II Transiënte overspanning: 2500 V
- > Vervuilingsgraad: 2
- Installatieplaats: uitsluitend voor gebruik binnenshuis
- $\triangleright$  Temperatuur:  $+15$  tot +30 °C.
- 

- ▶ Relatieve vochtigheid: 15 tot 75 % \*zonder condensatie
- > Hoogte: tot 2.000 meter boven de zeespiegel
- Ruimte: Houd voldoende afstand tot de muren zoals hieronder aangegeven voor ventilatie, onderhoud e.d. Zorg ook voor meer dan 200 mm vrije ruimte boven het instrument.
- Levensduur van het product: 5 jaar(4 testprodcedures/dag, 250 dagen/jaar) als het instrument goed wordt onderhouden.

#### Milieueisen

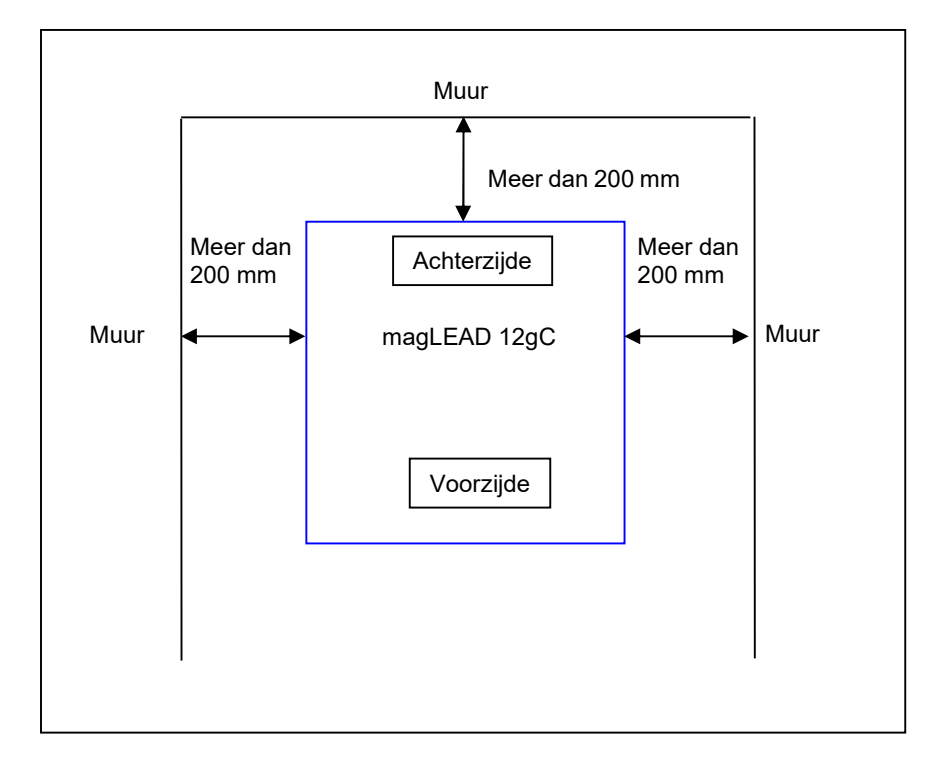

# Let op

- Plaats het instrument op een horizontaal oppervlak dat het gewicht van het instrument kan dragen.
- Plaats het instrument niet op plaatsen die blootstaan aan direct zonlicht of trillingen.
- Laat het instrument ingeschakeld als het instrument wordt gebruikt in een koude kamer of ruimte om condensatie te vermijden.

## 3.8. Waarschuwingslabels aan de binnenkant van het instrument

<sup>3.8.1.</sup> Waarschuwingslabel voor hete oppervlakken Plaats: warmteblok en binnenkant van de afdekking

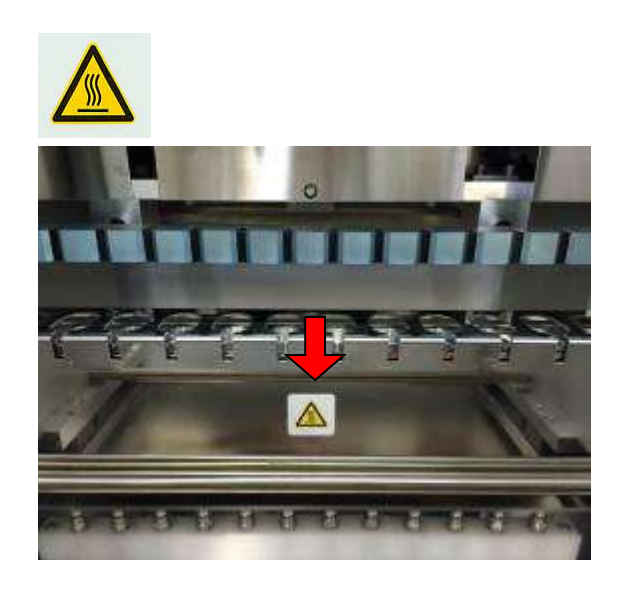

Let op

 Het gedeelte waar dit label is aangebracht, wordt heet tijdens het gebruik van het instrument. Raak dit gedeelte niet aan.

3.8.2. Waarschuwingslabel voor pletten van handen Plaats: Magtration®-eenheid

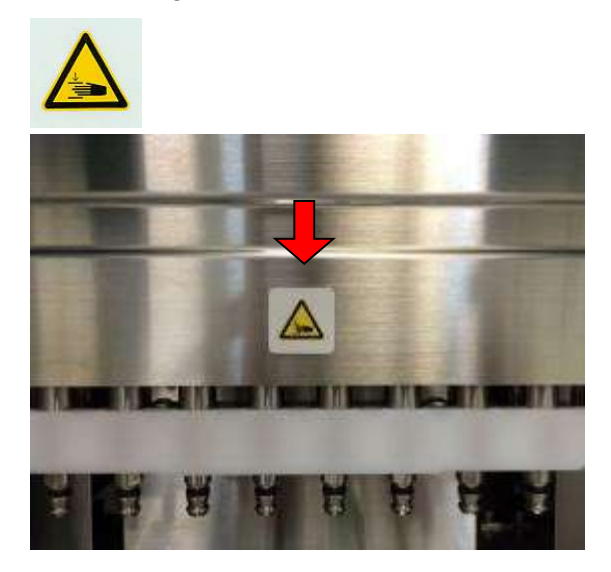

## $\overline{a}$ Let op

- Het gedeelte waar dit label is aangebracht, kan uw hand of vingers beknellen in het aandrijfmechanisme dat wordt gebruikt bij het openen en sluiten. Wees voorzichtig om uw hand of vingers niet te beknellen.
- 3.8.3. Waarschuwingslabel voor biologische risico's Plaats: binnenkant van de afdekking van het instrument

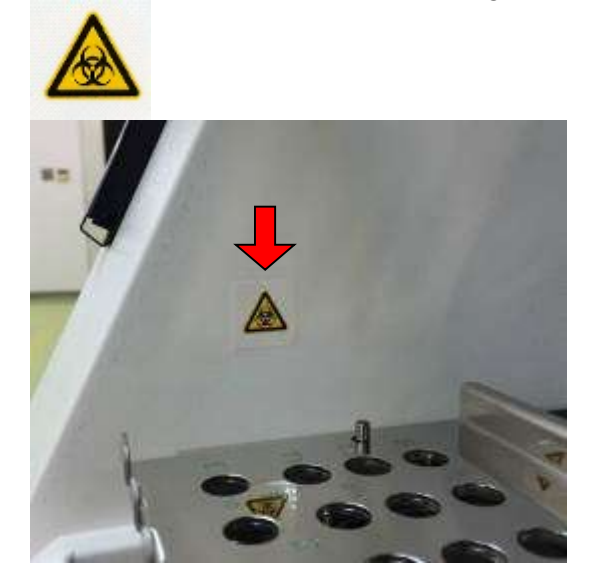

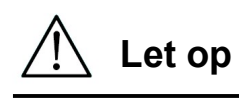

 $\overline{\phantom{a}}$ 

Let op

- Het gedeelte waar dit label is aangebracht (binnenkant van de afdekking) kan door monsters of geëxtraheerde en/of gezuiverde producten biologisch gevaarlijk zijn. Pas op dat u zich niet blootstelt aan mogelijke besmetting.
- Wij willen u erop wijzen dat het niet mogelijk is het risico op biologische risico's van monsters of geëxtraheerde en/of gezuiverde producten volledig uit te sluiten bij het gebruik van dit instrument. Draag voor uw eigen veiligheid persoonlijke beschermingsmiddelen (bijv. een masker, een veiligheidsbril, handschoenen en andere beschermingsmiddelen) zoals beschreven in deze gebruikershandleiding.
- Wees voorzichtig bij het gebruiken van biologisch gevaarlijke monsters.

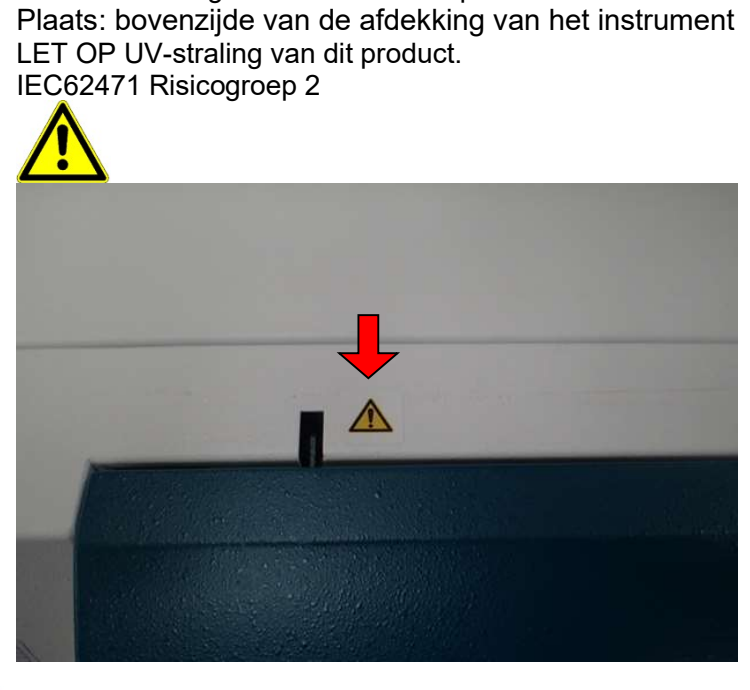

3.8.4.Waarschuwingslabel voor UV-lamp

 De magLEAD 12gC bevat een UV-lamp. Kijk niet rechtstreeks in het UV-licht. Stel uw huid niet bloot aan UV-licht.

# 4.Onderdelen van het systeem 4.1. Vooraanzicht

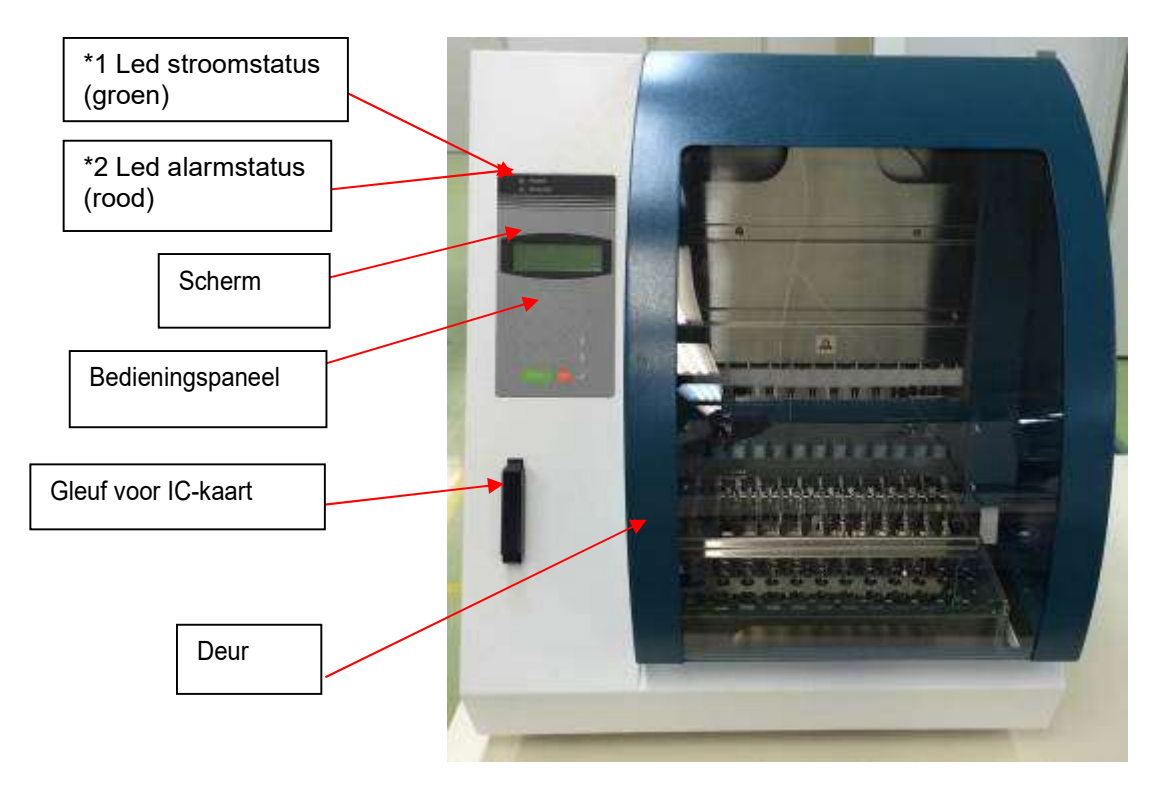

\*1: Groene led: brandt wanneer het instrument is ingeschakeld

\*2: Rode led: knippert als er een fout is opgetreden

## 4.2. Zij- en achteraanzicht

De hoofdschakelaar bevindt zich aan de linkerzijde van het instrument. Het zekeringdoosje en de aansluitingen bevinden zich aan de achterkant van het instrument.

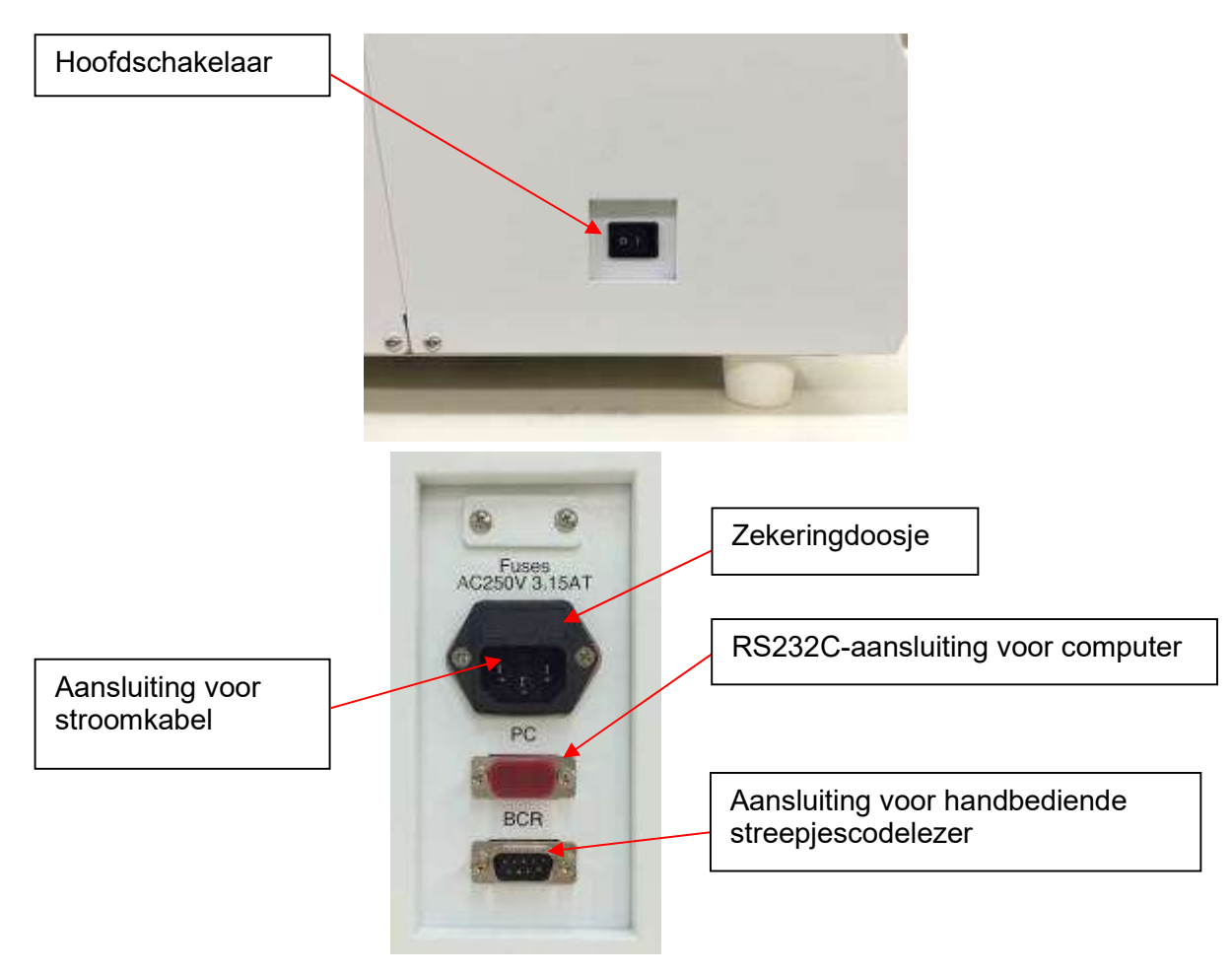

## **Opmerking**

 De zekering moet worden vervangen door servicepersoneel dat daartoe geautoriseerd is door de Precision System Science Co., Ltd (PSS). Neem contact op met ons voor het vervangen van de zekering.

## 4.3.Interne onderdelen

De Magtration®-eenheid en de middenplaat bevinden zich binnenin het instrument.

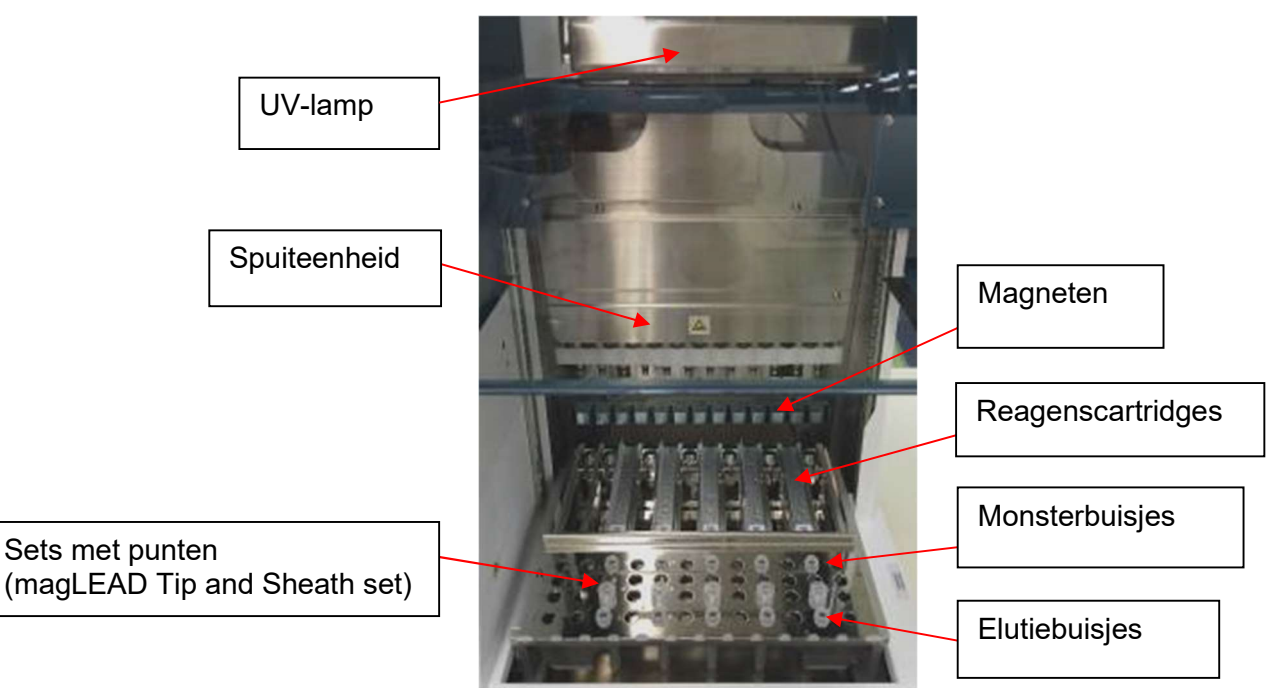

#### 1. Magtration®-eenheid

- Spuiteenheid: twaalf spuitmonden voor gelijktijdige verwerking van maximaal 12 monsters met nauwkeurige en snelle aanzuiging en distributie.
- Magneten: Twaalf magneten met 12 punten voor gelijktijdige scheiding van magnetische deeltjes van maximaal 12 monsters.

#### 2. Middenplaat

 Reagenscartridges: door de eenvoudig plaatsbare, speciale wegwerpbare cartridges, voorgevuld met reagentia, wordt kruisbesmetting tot een minimum beperkt.

De achterste twee plaatsen (wells) in de cartridge worden gebruikt voor verwarming.

- $\triangleright$  Sets met punten: plaatsen voor punten (DN100N-punten) in de punthuls. Afhankelijk van het protocol worden één of twee punten of punthulzen (Sheath DN100) per monster gebruikt. Raadpleeg de aanwijzingen in de bijsluiter van de reagenskit.
- Elutiebuisies: plaatsen voor Micro tubes.
- > Monsterbuisjes: plaatsen voor Micro tubes.

# 5.Montage en instellingen

## 5.1. Montage

1. Verwijder het instrument uit de transportkist.

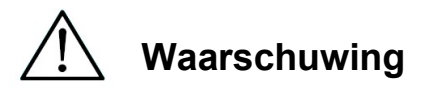

- Het instrument zal worden gemonteerd en geplaatst door servicepersoneel van Precision System Science Co., Ltd (PSS). Neem contact op met Precision System Science Co., Ltd (PSS) als u het instrument wilt verplaatsen.
	- 2. Verwijder de beschermfolie die is aangebracht op het instrument.
	- 3. Open de deur van het instrument.

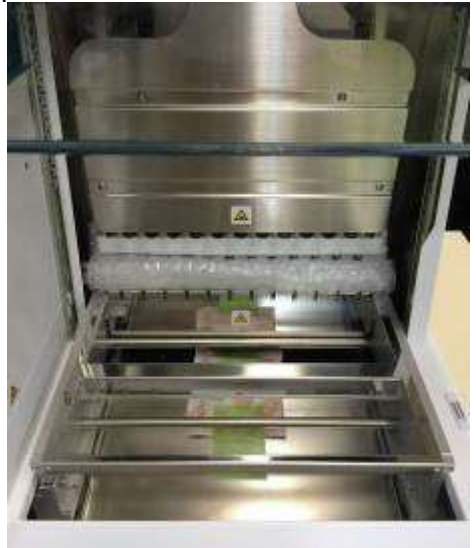

4. Duw de pipetkop naar boven.

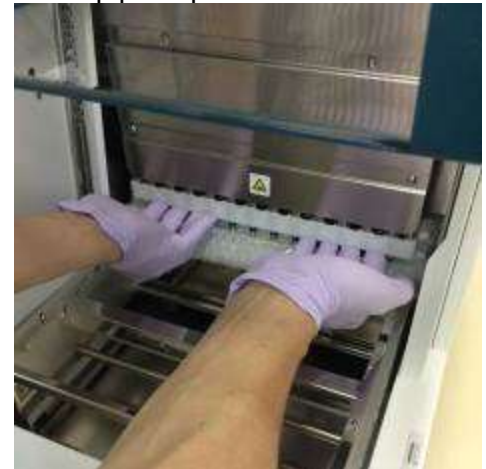

5. Verwijder de bubbelplastic, de bevestigingssteun van de Y-as en het zakje met silicagel.

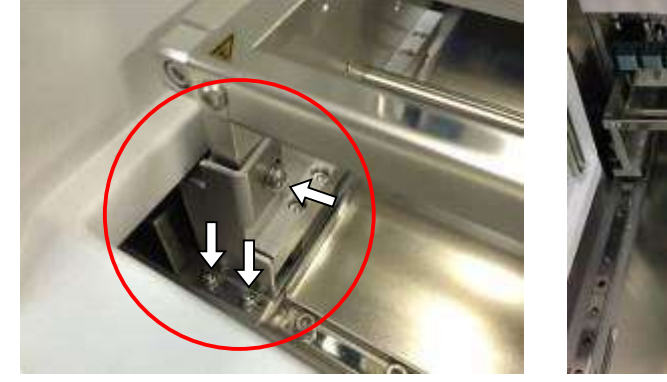

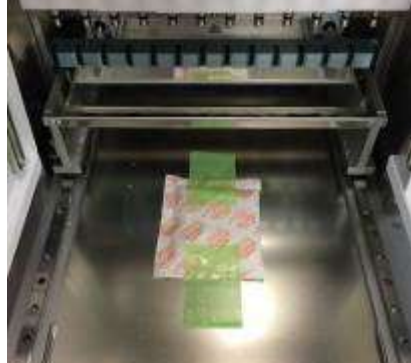

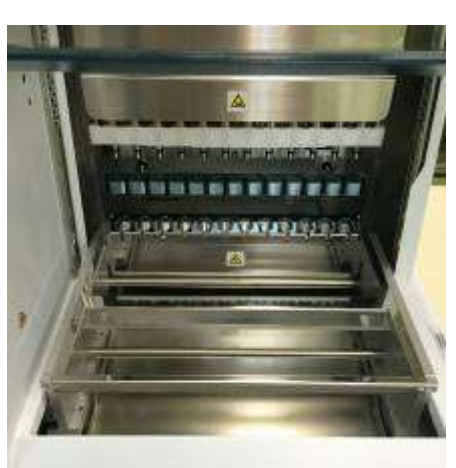

6. Sluit de stroomkabel en de handbediende streepjescodelezer, die bij het instrument werden geleverd, aan. Steek de stroomkabel in het stopcontact.

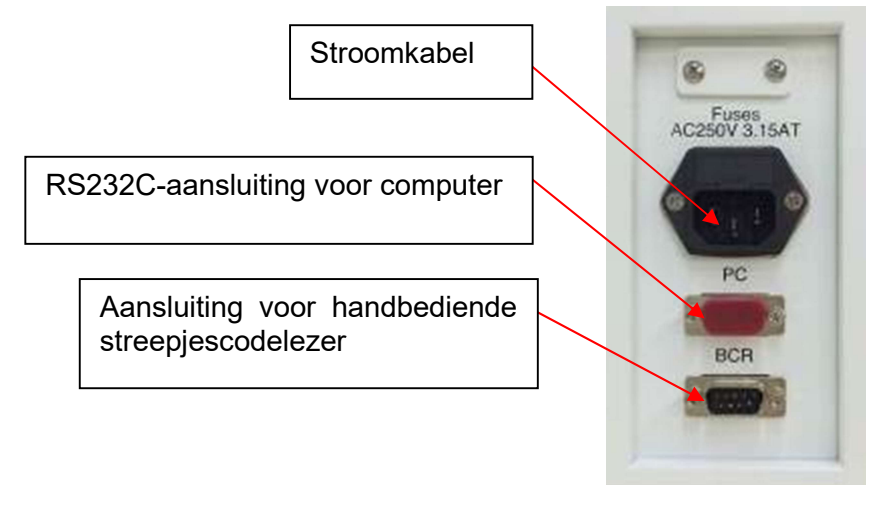

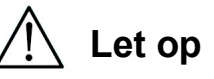

 Gebruik uitsluitend de meegeleverde stroomkabel om brand of tijdelijke stroomuitval te voorkomen.

7. Bevestig dat de hoofdschakelaar is uitgeschakeld. Open de afdekking van de gleuf en plaats de IC-kaart in de gleuf, volgens de onderstaande afbeeldingen. Zorg ervoor dat de beeldzijde zich aan de linkerzijde bevindt en dat de driehoekmarkering  $\nabla$  naar beneden wijst wanneer u IC-kaart in de gleuf plaatst. Schakel vervolgens de hoofdschakelaar in (linkerzijde van het instrument).

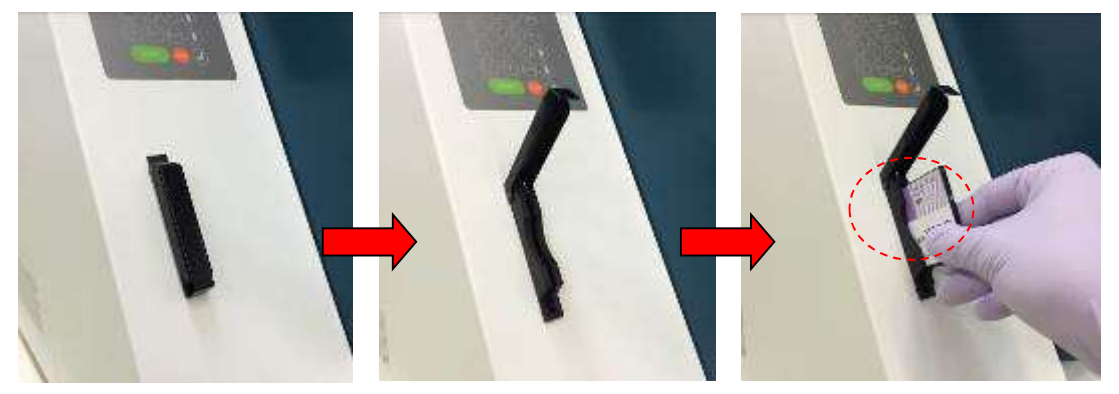

#### $\triangleright$  Verwijderen van de IC-kaart

Bevestig dat de hoofdschakelaar is uitgeschakeld, alvorens de IC-kaart te verwijderen.

Druk op de onderzijde van de IC-kaart, zoals hieronder afgebeeld, en trek de IC-kaart uit de gleuf.

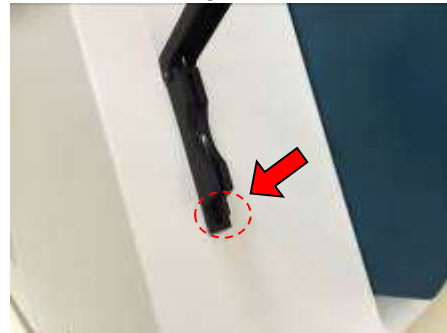

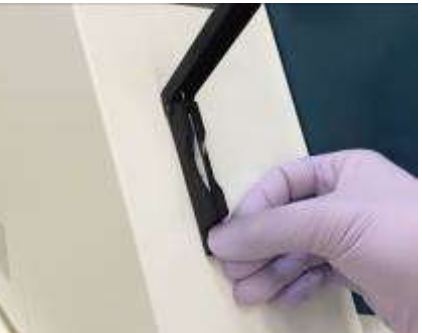

# Let op

- Zorg ervoor dat de hoofdschakelaar is uitgeschakeld, bij het plaatsen of verwijderen van de IC-kaart. De IC-kaart en het instrument kunnen beschadigd raken als de ICkaart wordt geplaatst of verwijderd terwijl de hoofdschakelaar is ingeschakeld.
- Behandel de IC-kaart voorzichtig. De IC-kaart kan beschadigd raken door stoten en blootstelling aan water of stof.
- Het LCD-scherm zal niet correct werken als de IC-kaart niet correct is geplaatst. Controleer dat de IC-kaart correct is geplaatst.
	- 8. Zorg ervoor dat het instrument de referentiecyclus (homing) van alle assen uitvoert en voltooit nadat de hoofdschakelaar is ingeschakeld.
	- 9. Dit is het einde van de montage.

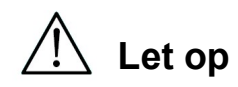

 Wanneer het instrument wordt vervoerd, moet u ervoor zorgen dat de spuiteenheid en de middenplaat worden vastgezet met kussens en schroeven om schade aan het instrument te voorkomen.

## 5.2.Configuratie en instelling van het instrument

5.2.1.Instellen van de installatiedatum

De eerste keer dat de magLEAD 12gC wordt ingeschakeld, moet de installatiedatum worden ingevoerd. Deze datum zal worden opgenomen in het hieronder beschreven rapportbestand.

Bovendien gebruikt het instrument deze installatiedatum om te bepalen wanneer de wekelijkse en jaarlijkse onderhoudsherinneringen moeten worden weergegeven.

SERV: SETUP SYSTEM Installation date DD MM YYYY Key:Up,Dn,SHIFT,ENT

Stel de dag, de maand en het jaar in. Druk op "SHIFT" en de pijl omlaag om de cursor naar rechts te verplaatsen, van DD (dag) naar MM (maand) naar YYYY (jaar). Druk op "SHIFT" en de pijl omhoog om de cursor naar links te verplaatsen, van YYYY naar MM naar DD.

Druk op de pijl omhoog of omlaag om de waarde van het geselecteerde veld te verhogen of te verlagen.

Nadat u de datum hebt ingesteld, slaat u de instelling op door op "ENT" te drukken. Druk op "ESC" om de datum ongewijzigd te laten.

Neem contact op met Precision System Science Co., Ltd (PSS), als u de verkeerde datum hebt ingesteld.

5.2.2.Instellen van de seriële poort

Stel de seriële poort in om een computer te gebruiken als uitvoerapparaat voor het rapportbestand (Deel 5.2, 11, 12).

5.2.3.Instellen van tijd en datum

De magLEAD 12gC heeft een ingebouwde klok en datumaanduiding. Controleer de tijd en datum en stel deze zo nodig opnieuw in. (Deel 9.3.1 en 9.3.2)

5.2.4.De herinnering voor preventief onderhoud instellen

De magLEAD 12gC herinnert u eraan wanneer de jaarlijkse onderhoudsbeurt nodig is.

U kunt de herinnering instellen om u jaarlijks of halfjaarlijks te waarschuwen. (Deel 9.3.4).

5.2.5.De streepjescodelezer installeren (facultatief) De streepjescodelezer wordt gevoed via de gegevenskabel. Verwijder de streepjescodelezer uit de verpakking. Sluit de kabel aan op de streepjescodelezer.

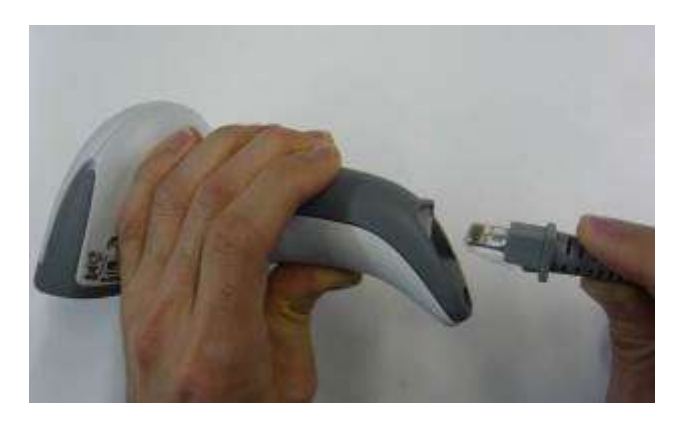

Sluit de gegevenskabel van de streepjescodelezer aan op het instrument. De aansluiting bevindt zich aan de achterkant van het instrument, met het label "Barcode Reader (streepjescodelezer)".

Zet de aansluiting vast met de twee bijgeleverde schroeven. Schakel de magLEAD 12gC in.

De gegevenscommunicatie tussen de streepjescodelezer en het instrument verloopt via een RS232-interface.

## 5.3.Installeren van de computersoftware (facultatief)

De magLEAD 12gC software "magLEAD Communicator" moet op de computer geïnstalleerd zijn.

Deze software is nodig voor het ontvangen van rapportbestanden van het instrument en het opslaan van gegevens van het instrument op de harde schijf van de computer.

5.3.1.Systeemvereisten

- Besturingssysteem: Windows 10, Windows 7 of Windows 8
- USB-poort: USB 1.1 of hoger
- Microsoft.NET Framework V1.1 (gratis te downloaden op de www.microsoft.com) moet op de computer zijn geïnstalleerd.

De aanwijzingen in delen 5.3.2 en 5.3.3 gelden voor het besturingssysteem Windows 10.

De aanwijzingen voor Windows 8 zijn vergelijkbaar, maar het uiterlijk en enkele parameters kunnen verschillen.

5.3.2.Installeren van het stuurprogramma (driver) van de USB-RS232 omzetter

#### Installeren van het stuurprogramma (driver)

Als de computer geen RS232 poort heeft, installeer dan eerst het stuurprogramma van de USB-RS232 omzetter op de computer.

Raadpleeg voor gedetailleerde installatieprocedures de handleiding van de USB-RS232 omzetter.

Plaats de CD in de computer en volg de aanwijzingen op het scherm.

- 5.3.3.Toewijzen van de COM-poort (voor gebruikers van "Windows 10 Professional")
	- Klik met de rechtermuisknop op het Windows-symbool op uw bureaublad om "Device Manager" te openen. OPMERKING: de manier om "Device Manager" te openen verschilt naargelang het besturingssysteem dat u gebruikt.
	- Open "Device Manager". OPMERKING: de manier om "Device Manager" te openen verschilt naargelang het besturingssysteem dat u gebruikt.
	- Vouw "Ports" uit om alle beschikbare COM-poorten te weer te geven.
	- Sluit de omzetter aan op een open USB-poort van de computer.

Device Manager zou dan automatisch de lijst met COM-poorten moeten bijwerken.

Zoek naar de COM-poort met de naam "USB Serial Port".

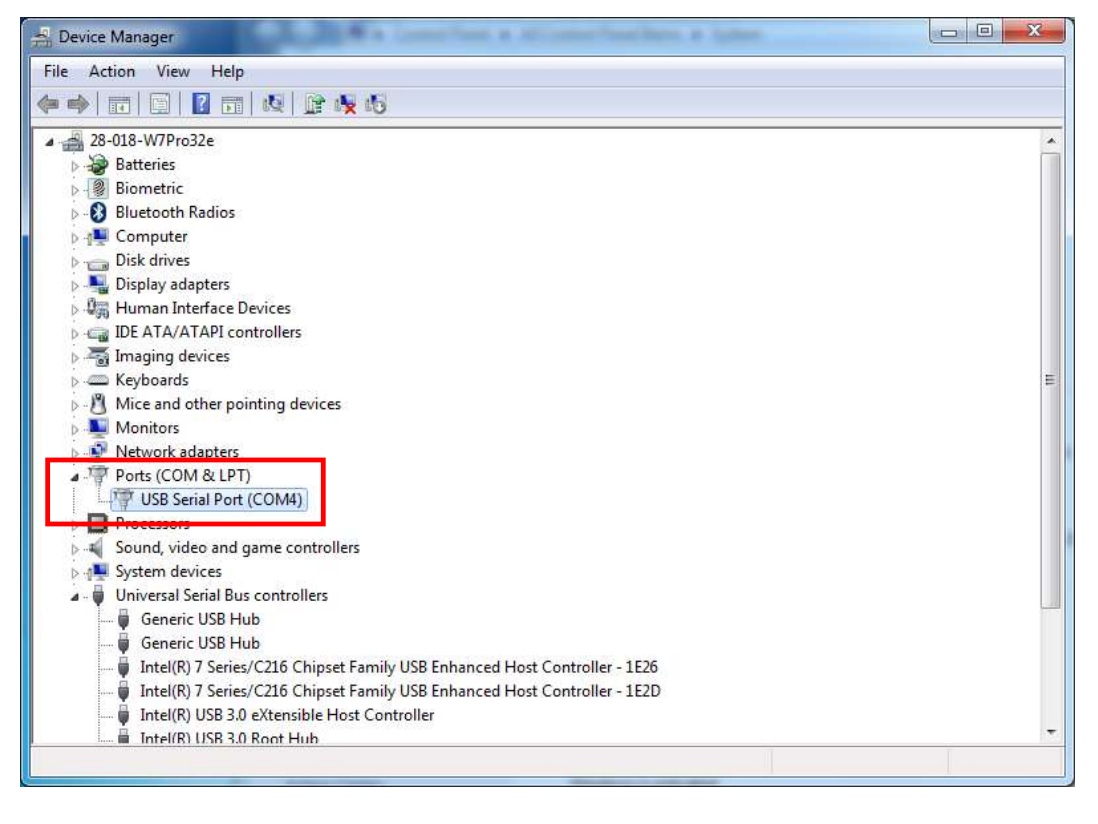

 Klik met de rechtermuisknop op deze COM-poort en selecteer "Properties". ■ Klik op het tabblad "Port Setting" en selecteer de knop "Advanced".

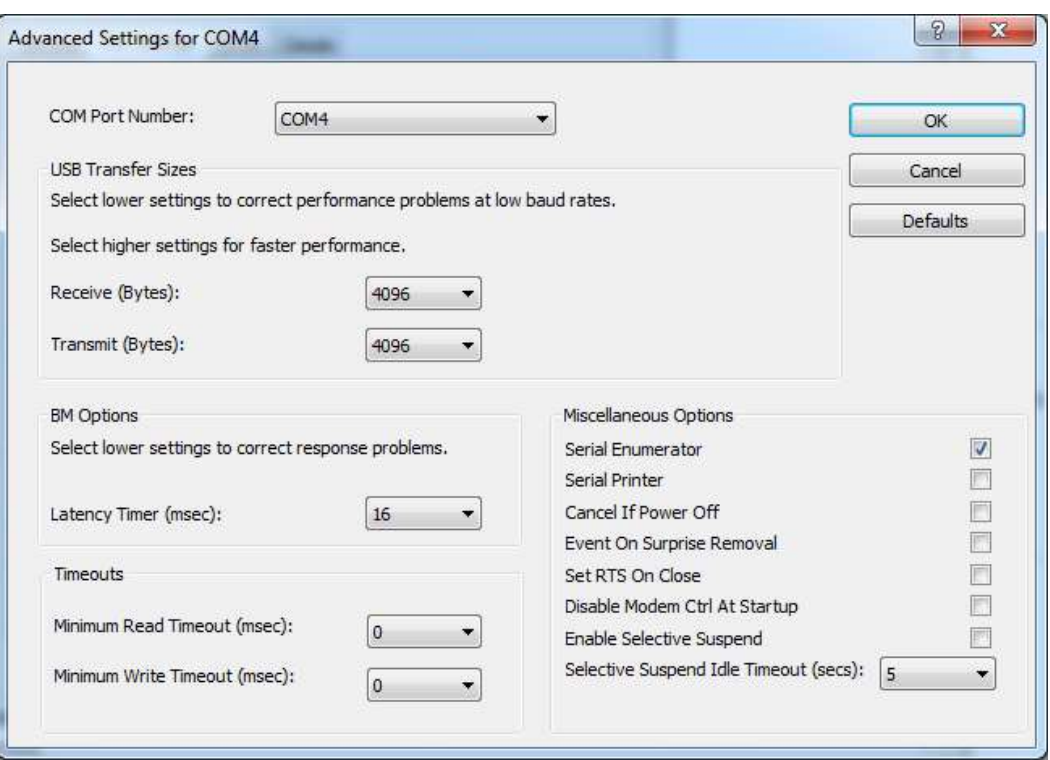

- Verander het veld "COM Port Number" in "COM1". De USB-poort is nu toegewezen aan COM-poort 1. Gebruik altijd COM-poort 1 wanneer u met de magLEAD 12gC werkt.
- 5.3.4.Installatie van de software magLEAD communicator
	- Plaats de CD met het label "magLEAD Communicator" in de computer. Open het bestand "Setup.exe".
	- De installatiewizard zal u door het installatieproces leiden.
	- Na de installatie, open de software magLEAD Communicator door te dubbelklikken op het icoontje van magLEAD Communicator in de onderste systeembalk.

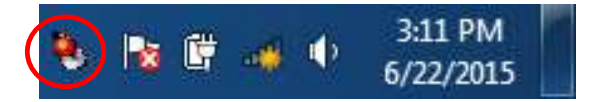

- De gebruikersinterface van de "magLEAD Communicator" wordt geopend.
- Selecteer "Options (opties)" en open het venster "Serial port (seriële poort)". Vink het vakje "COM1" aan.

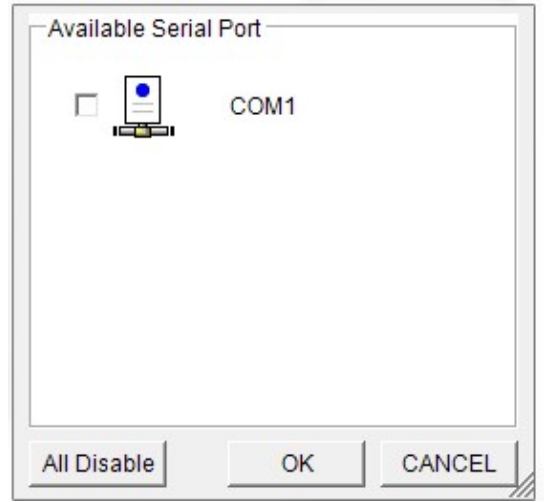

- De magLEAD Communicator is nu klaar om gegevens van het instrument te ontvangen.
- Om de verbinding tussen de PC en de magLEAD 12gC te controleren, volg de test beschreven in deel 9.4.3.

## 6.Onderdelen van het systeem 6.1. Accessoires

- Stroomkabel

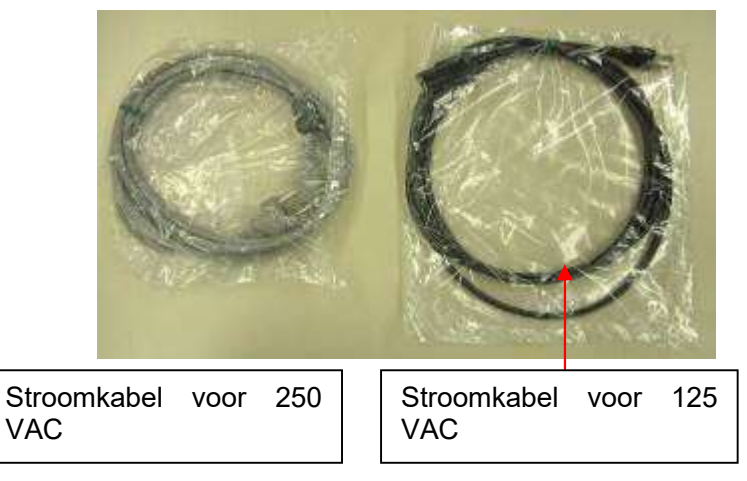

- Siliconenvet, zekeringen en D-rings

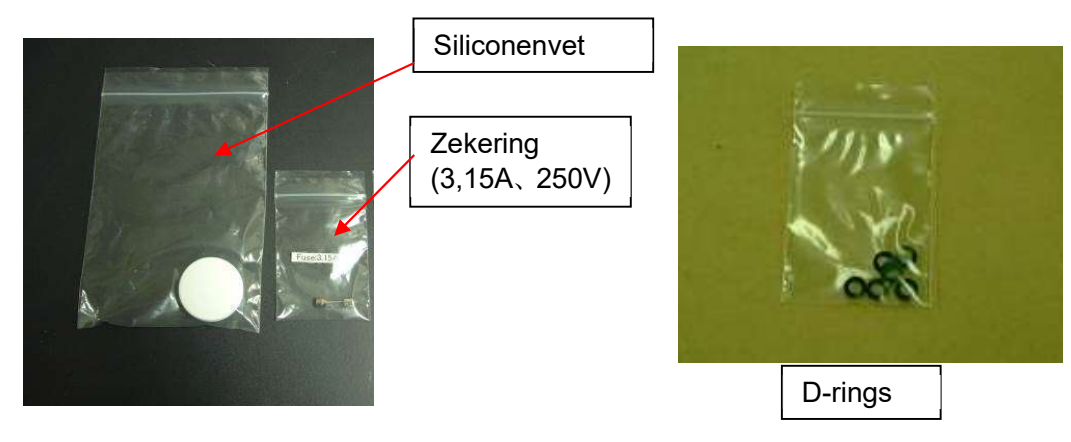

- Reagenscartridgerek

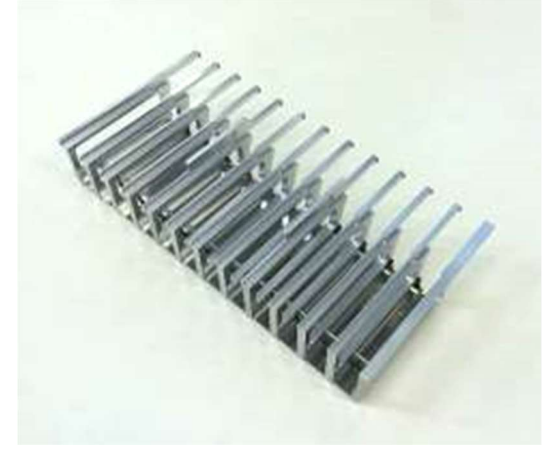

- Tip/buizenrek

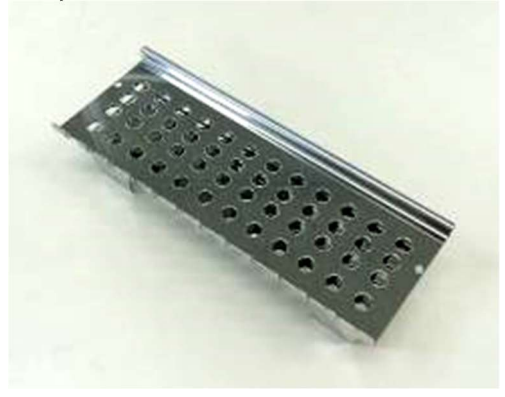

- Handbediende streepjescodelezer (facultatief)

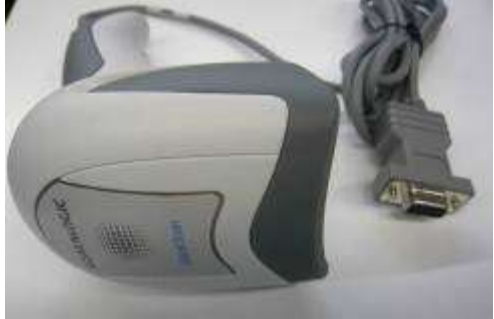

#### Referentie

Raadpleeg de gebruikershandleiding van de streepjescodelezer voor meer informatie.

- magLEAD Communicator (computersoftware, facultatief)

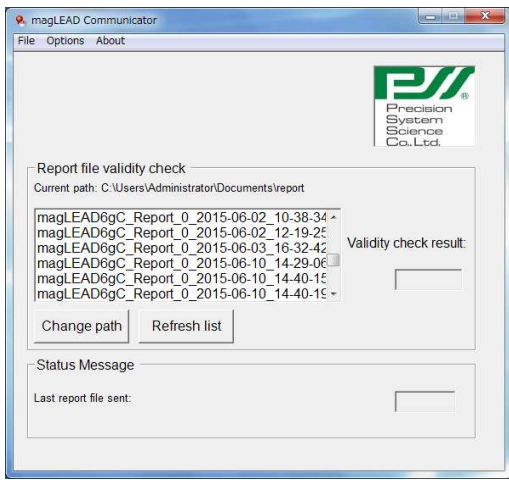

## Referentie

Raadpleeg "Installeren van de computersoftware (hoofdstuk 5.3)" voor meer informatie.

## 6.2. Verbruiksartikelen

magLEAD Tip and Sheath set

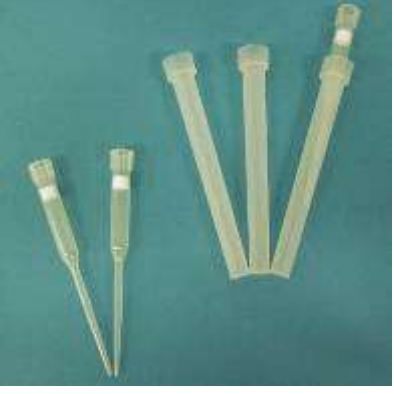

Micro tube - Screw cap

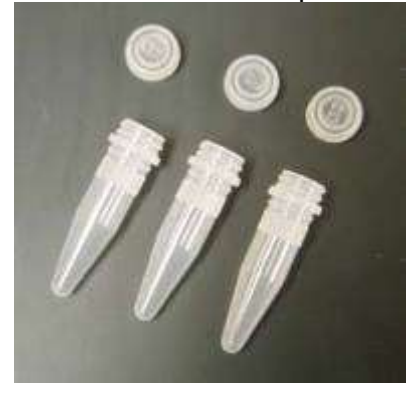

## Referentie

Raadpleeg de bijsluiter van de verbruiksartikelen voor meer informatie.

## 6.3. Reagentia

Voorgevulde reagenscartridges

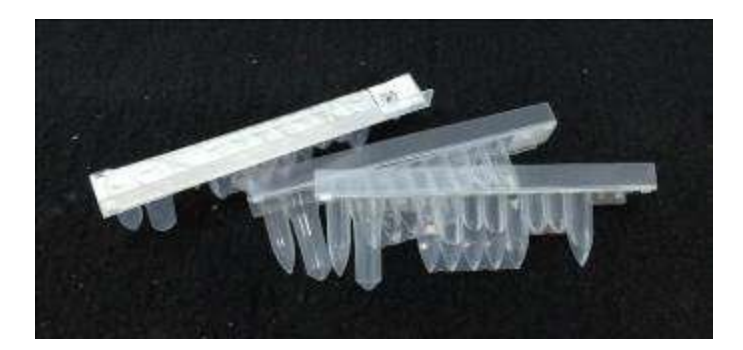

## Referentie

Raadpleeg de bijsluiter van de reagenskit voor meer informatie.

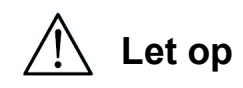

- Gebruik geen verbruiksartikelen opnieuw om verontreiniging en/of defecten aan het instrument te voorkomen.
- Gebruik geen andere verbruiksartikelen of reagentia dan aangegeven om defecten aan het instrument te voorkomen.
- Draag voor uw eigen veiligheid persoonlijke beschermingsmiddelen (bijv. masker, veiligheidsbril, handschoenen en andere beschermingsmiddelen) bij het laden of weggooien van reagentia, verbruiksartikelen en monsters.
- Volg bij het verwijderen van verbruiksartikelen de voorschriften van uw instelling en de regionale wet- en regelgeving.

# 7.Gebruiksaanwijzingen

## 7.1. Bedienen van de deur

De deur beweegt omhoog om te openen en omlaag om te sluiten. De deur wordt vastgehouden door magneten aan de boven- en onderzijde.

Let er bij het openen of sluiten van de deur op dat uw hand of vingers niet bekneld raken en dat de deur op zijn plaats wordt gehouden door de magneten aan de boven- of onderzijde.

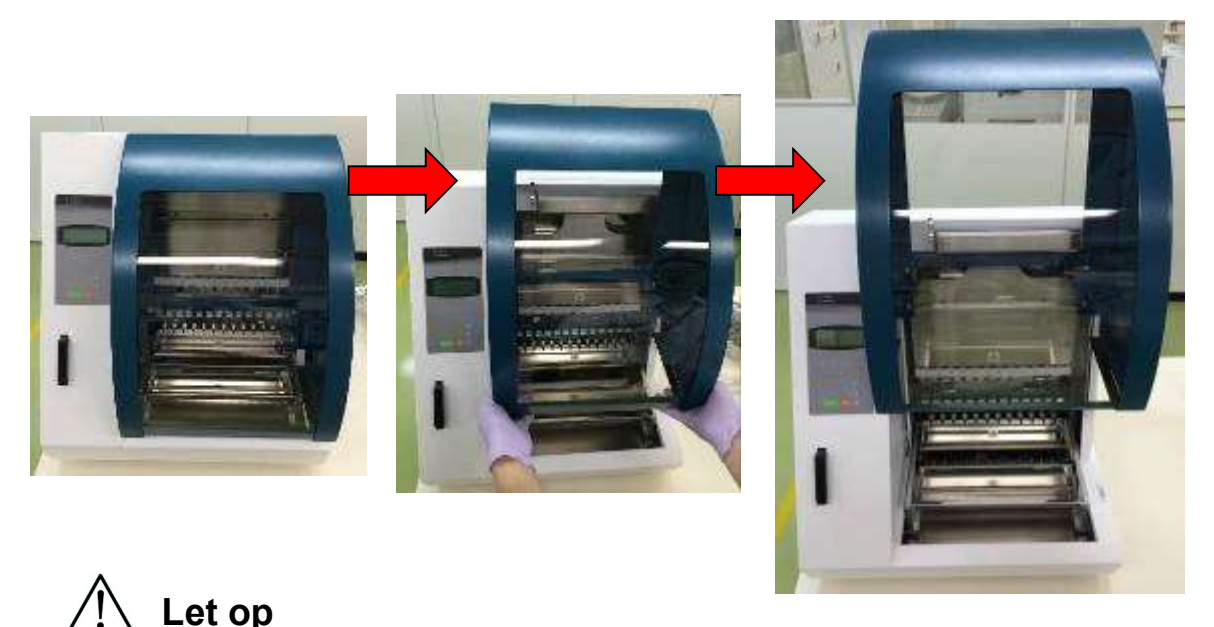

 De deur kan naar beneden schuiven als de deur niet op zijn plaats wordt gehouden door de magneet aan de bovenzijde. Wanneer u de deur opent, moet u ervoor zorgen dat u de deur volledig opent. U hoort een klikkend geluid aan de bovenzijde als de deur volledig is geopend.

## 7.2. Plaatsen van de reagenscartridges in het Reagenscartridgerek

1. Houd de barcodezijde van de reagenscartridge vast zoals weergegeven in de onderstaande afbeelding. Schuif de patroon diagonaal omhoog in het rek en schuif de patroon langs de groef tot hij de aanslag aan het uiteinde raakt.

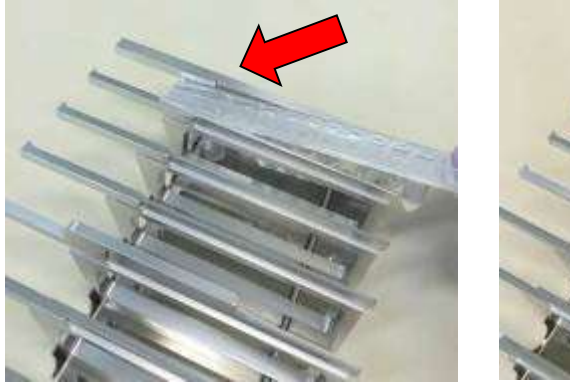

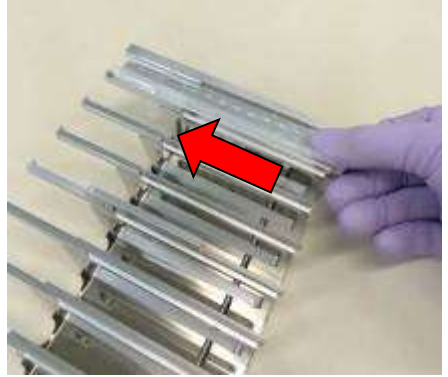

2. Plaats het reagenscartridgerek in de plaats bedoeld voor het rek op de middenplaat.

## Referentie

Zorg ervoor dat de twee verste wells van de cartridge in het warmteblok passen.

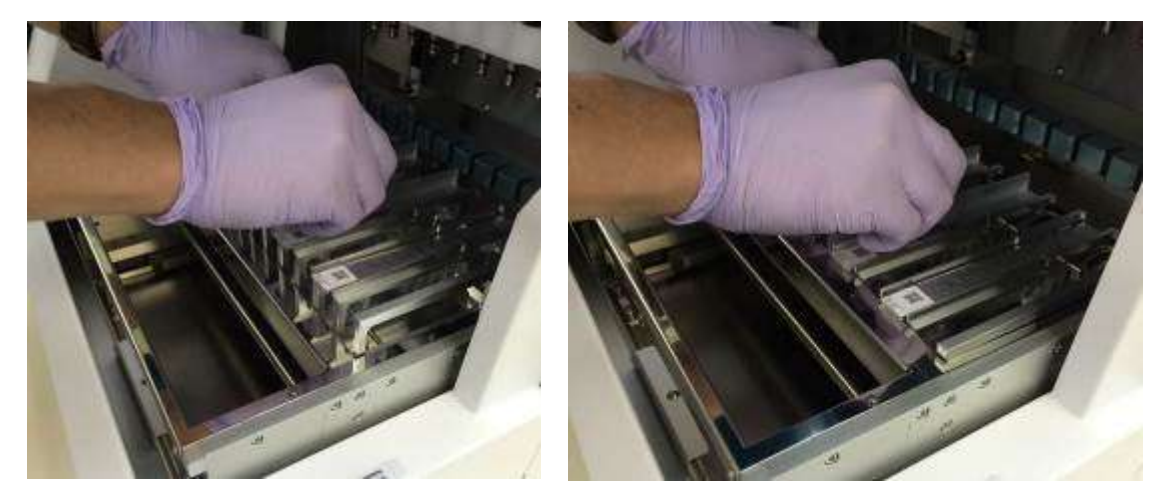

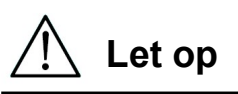

 Bediening van het instrument met de reagenscartridges of reagenscartridgerek die verkeerd zijn geplaatst, kan leiden tot storing van het instrument. **Let op**<br>iening va<br>keerd zijr

## 7.3. Plaatsen van monsterbuisjes

Plaats de Micro tubes (zonder dop) met de monsters in het tip/buizenrek.

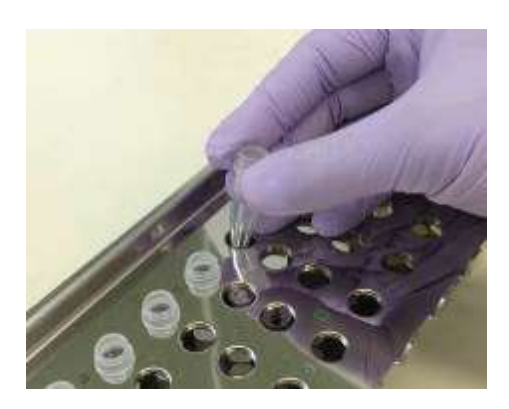

# 7.4. Plaatsen van magLEAD sets met punt en huls

Plaats de magLEAD sets met punt en huls in de gaten van het tip/buizenrek.

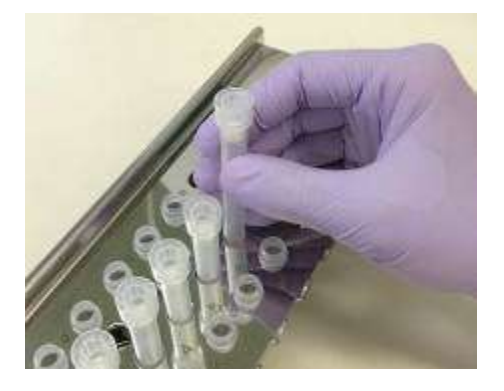

## 7.5.Plaatsen van elutiebuisjes

Plaats de Micro tubes (voor elutie) in het tip/buizenrek.

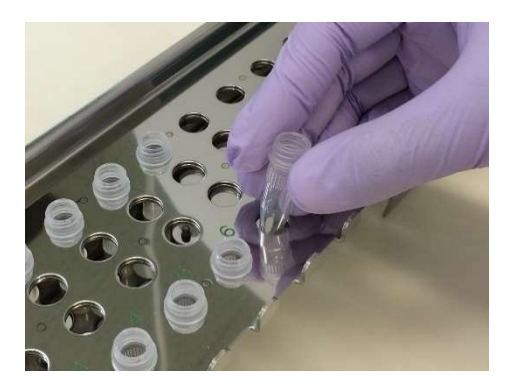

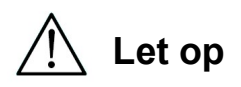

 Raadpleeg de bijsluiter van de sets met reagentia en verbruiksartikelen voor meer informatie over de juiste positie en het aantal buisjes en de magLEAD sets met punt en huls.

## 7.6. Plaatsen van het tip/buizenrek.

Plaats het tip/buizenrek in het instrument. Raadpleeg de onderstaande afbeeldingen voor de richting van het rek waarin het geplaatst moet worden. Zorg ervoor dat het rek van de tip/buis correct is uitgelijnd met de daarvoor bedoelde kegeltjes.

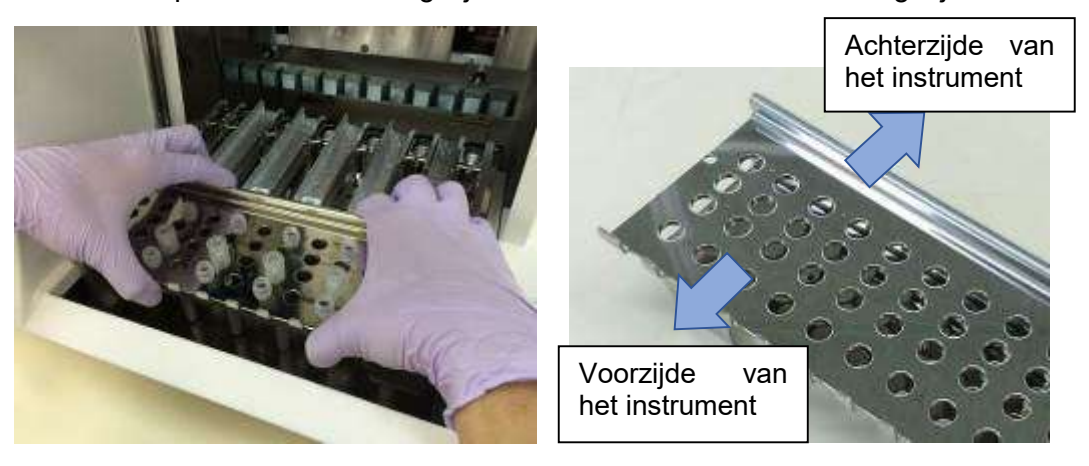

Plaats het rek en zorg er daarbij voor dat de gaten aan de rechterzijde van het rek passen in de daarvoor bedoelde kegeltjes op de middenplaat.

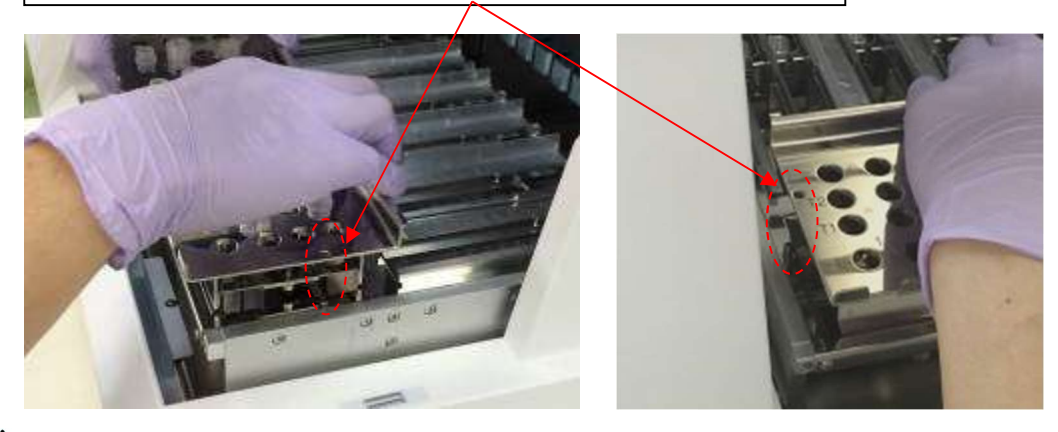

# Let op

 Het instrument gebruiken met onjuist geplaatste puntensets of tip/buizenrek kan leiden tot storing van het instrument.

## **Opmerking**

Wanneer u een protocol met een klein aantal monsters uitvoert, gebruikt u bilateraal symmetrische posities in het rek met reagenscartridges en het rek met punten/buisjes, waarbij u centrale posities met hoge prioriteit gebruikt.

- 8. Algemene aanwijzingen voor de bediening van het instrument
- 8.1. Bedieningspaneel van de magLEAD 12gC

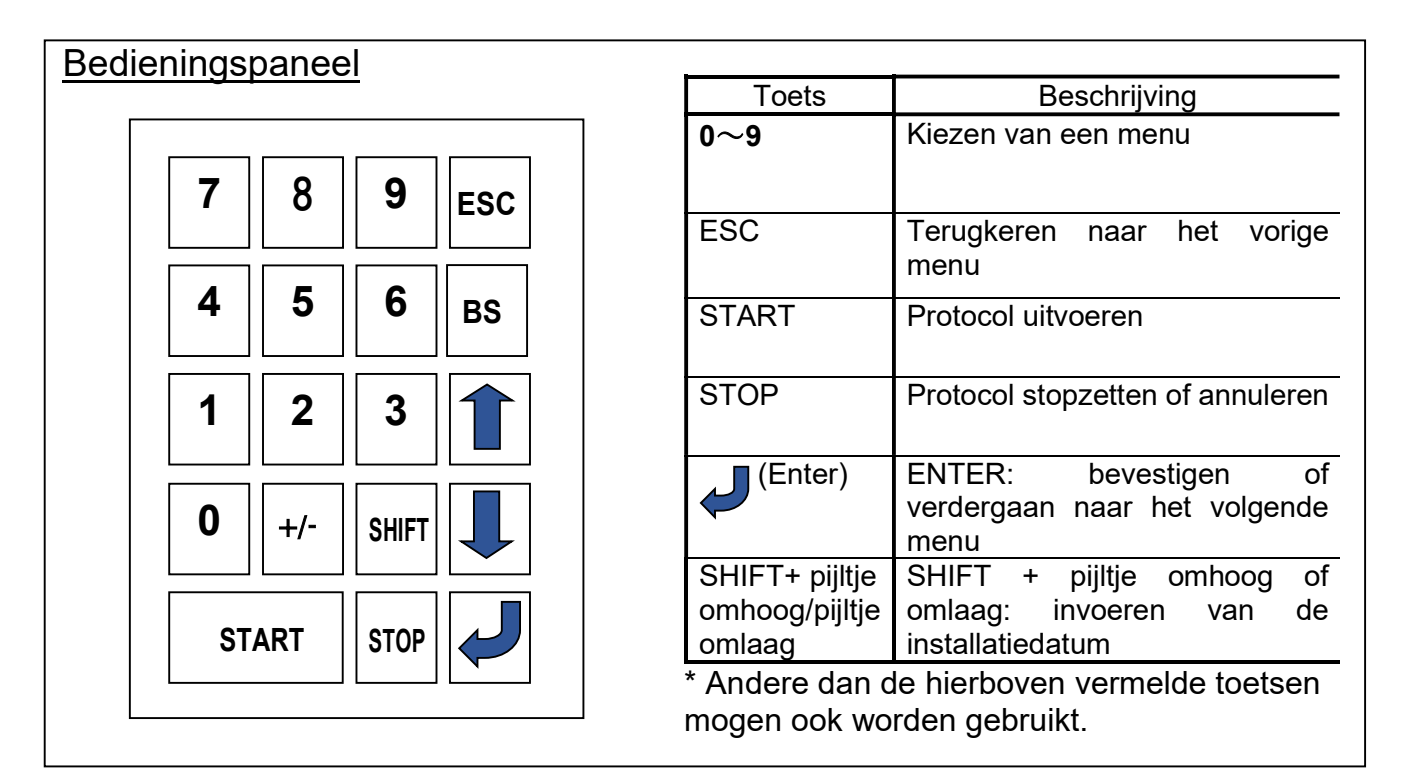

## 8.2. Procedure voor opstarten en uitschakelen

- 8.2.1. Opstarten
	- 1. Bevestig dat het instrument is uitgeschakeld. Plaats de IC-kaart in de gleuf voor de IC-kaart, en bevestig dat de IC-kaart correct is geplaatst.
	- 2. Schakel het instrument in met behulp van de hoofdschakelaar aan de linkerzijde van het instrument
	- 3. Het "Power On Screen" wordt getoond bij het inschakelen van het instrument. Alle assen worden tijdens de systeeminitialisatie automatisch ingesteld.

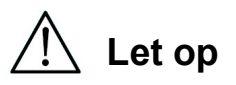

 Zorg ervoor dat de hoofdschakelaar is uitgeschakeld, bij het plaatsen of verwijderen van de IC-kaart. De IC-kaart en het instrument kunnen beschadigd raken als de ICkaart wordt geplaatst of verwijderd terwijl de hoofdschakelaar is ingeschakeld.

## Scherm Power ON

PSS magLEAD 12gC Version X.X.X.X Initializing…

Na de systeeminitialisatie verschijnt het scherm MENU. (Raadpleeg deel 8.3 voor meer informatie over het scherm MENU.)

### scherm MENU

DD MM YYYY HH:MM START:Run 1:UV 2:Man 3:Test 4:Setup Key:START,1,2,3,4

Druk op de toets "START (beginnen)" in het scherm MENU om het protocol te uit te voeren.

Volg de aanwijzingen die op het display verschijnen voor uw specifiek protocol.

Het bedieningsscherm voor de UV-lamp wordt weergegeven wanneer toets "1" wordt ingedrukt (raadpleeg deel 9.2).

Het scherm Manual wordt weergegeven wanneer toets "2" wordt ingedrukt (raadpleeg deel 9.1).

Het Test weer te geven wordt weergegeven wanneer toets "3" wordt ingedrukt  $($ raadpleeg deel  $9.\overline{4}$ ).

Het scherm Setup wordt weergegeven wanneer toets "4" wordt ingedrukt (raadpleeg deel 9.3).

#### 8.2.2. Uitschakelen

Nadat een protocol is uitgevoerd, wordt het scherm MENU weergegeven.

Bevestig dat het protocol is voltooid. Schakel de hoofdschakelaar van het instrument uit.

## 8.3. Procedure om een protocol uit te voeren

Volg de onderstaande stappen om een protocol te starten, nadat u de protocol IC-kaart hebt geplaatst en de magLEAD 12gC hebt ingeschakeld.

1. Druk op de toets "START (beginnen)" in het scherm MENU om het protocol te uit te voeren.

Volg de aanwijzingen die op het display verschijnen voor uw specifiek protocol.

## scherm MENU

DD MM YYYY HH:MM START:Run 1:UV 2:Man 3:Test 4:Setup Key:START,1,2,3,4

2. Voer extra gegevens in, zoals gebruikers-ID, QR-code van de reagenscartridge en streepjescode van het monster, zodat deze in het rapportbestand kunnen worden opgenomen.

#### Opmerking

De naam van het reagens en het partijnummer kunnen worden ingevoerd met behulp van de streepjescodelezer.

De ingebouwde kalender controleert de vervaldatum van het reagens. Het is daarom belangrijk dat u controleert dat de datum juist is ingesteld. Raadpleeg deel 9.3.1 en 9.3.2 voor meer informatie over het instellen van de datum.

- 3. Open de deur van het instrument en plaats het reagenspatroon en de verbruiksartikelen in overeenstemming met de aanwijzingen op het scherm. Raadpleeg voor meer informatie de bijsluiter van het reagens en de verbruiksartikelen die u gebruikt.
- 4. Sluit de deur en druk op de toets "START (beginnen) om de sessie te starten.
- 5. Nadat de sessie is voltooid, verwijdert u de elutiebuisjes, de gebruikte reagenscartridges en de plastic verbruiksartikelen. Gooi het gebruikte reagenscartridges en de plastic verbruiksartikelen weg volgens de plaatselijke veiligheidsvoorschriften.
- 6. De magLEAD 12gC zal automatisch een rapportbestand genereren, en dit naar de computer verzenden.

#### **Opmerking**

Voor het genereren en verzenden van een rapport naar de computer, controleer of de seriële poort juist is ingesteld. Raadpleeg deel 9.3.3. voor meer informatie.

- 7. Nadat de sessie is voltooid, hebt u de keuze om een optionele UV-decontaminatie uit te voeren.
	- Als de toets "STOP (stopzetten)" wordt ingedrukt tijdens een sessie, zal het protocol stoppen en hebt u de keuze om de sessie te hervatten of te annuleren. Als u kiest om de sessie te annuleren, kan het protocol niet worden hervat. (Raadpleeg hoofdstuk 14.2 voor meer informatie.)
	- Open de deur van het instrument niet bij het starten van een sessie of wanneer een protocol wordt uitgevoerd.

Als de deur niet goed gesloten is, kan de deur niet worden vergrendeld en kan de sessie niet worden gestart.

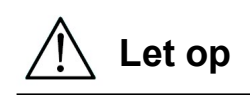

- Nadat u hebt bevestigd dat de sessie volledig is voltooid, open de deur om de elutiebuisjes, het tip/buizenrek en het reagenscartridgerek te verwijderen.
- Gooi het gebruikte reagenscartridges en de plastic verbruiksartikelen weg volgens de plaatselijke veiligheidsvoorschriften.

# 9.Handmatige bediening

## 9.1. Scherm Manual

Druk op toets "2" in het scherm MENU om het scherm Manual weer te geven. Druk op de toets "ESC" in het scherm Manual om terug te keren naar het scherm MENU.

DD MM YYYY HH:MM START:Run 1:UV 2:Man 3:Test 4:Setup Key:START,1,2,3,4

## Scherm Manual

MANUAL OPERATION 1:Home 2:Return Tip 3:Clean 4:Resend Key:1,2,3,4,ESC

9.1.1. Scherm Home

Druk op toets "1" in het scherm Manual om het scherm Home weer te geven. Vanuit het scherm Home kunt u de referentiecyclus (homing) van elke individuele as of alle assen selecteren.

MANUAL OPERATION Home axis 0:ALL 1:Y 2:Z 3:P 4:M Key:0,1,2,3,4,ESC

- Toets "1": om referentiecyclus van Y-as uit te voeren
- Toets "2": om referentiecyclus van Z-as uit te voeren
- Toets "3": om referentiecyclus van P-as uit te voeren
- Toets "4": om referentiecyclus van M-as uit te voeren
- Toets "0": om referentiecyclus van alle assen uit te voeren
- Toets "ESC": om terug te keren naar het vorige scherm

Het volgende scherm wordt weergegeven op het display.

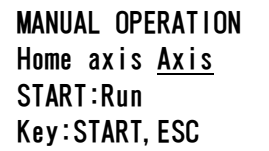

"Axis (as)" geeft de functie voor ALL (alle), Y, Z, P of M aan.

Druk op "START" om de "home axis" uit te voeren of druk op "ESC" om terug te keren naar het vorige scherm.

Tijdens het uitvoeren van de referentiecyclus wordt het volgende scherm weergegeven op het display:

MANUAL OPERATION home axis Axis Executing...

9.1.2. Scherm om punt terug te keren

Druk op toets "2" in het scherm Manual om het volgende scherm weer te geven:

MANUAL OPERATION return tip START:Run Key:START,ESC

Druk op "START" om "Return Tip (terugkeren van punt)" uit te voeren, om alle punten die bevestigd zijn aan de spuiteenheid terug te plaatsen in de punthouders. Druk op "ESC" om terug te keren naar het vorige scherm.

9.1.3. Scherm voor het Cleaning

Gebruik de functie "Clean" om toegang te krijgen tot de doorboringseenheid zodat deze gereinigd kan worden.

De deur moet gesloten zijn. Druk op toets "3" in het scherm Manual en selecteer de functie "Clean". Het volgende scherm wordt weergegeven op het display.

MANUAL OPERATION Clean piercing unit START:Run Key:START,ESC

Druk op de toets "Start (beginnen)" om de doorboringseenheid te reinigen. Nadat de toets "Start (beginnen)" is ingedrukt, wordt de doorboringseenheid neergelaten voor reiniging, en wordt het volgende scherm weergegeven:

MANUAL OPERATION Open door and clean piercing unit ENT:Done

Open de deur van het instrument en reinig de doorboringseenheid met een doekje dat is bevochtigd met water of 70% ethanol, afhankelijk van hoe vuil de doorboringseenheid is.

Nadat de doorboringseenheid is gereinigd, sluit de deur en druk op de toets "ENT".

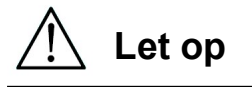

 Draag voor uw veiligheid persoonlijke beschermingsmiddelen (bijv. een masker, bril, handschoenen en andere beschermingsmiddelen) bij het reinigen van de doorboringseenheid.

9.1.4.Scherm op rapportbestand opnieuw te verzenden

Indien een rapportbestand niet naar de computer kan worden verzonden, zal het tijdelijk op de magLEAD 12gC worden opgeslagen. Er kunnen maximaal 10 rapportbestanden worden opgeslagen.

Gebruik de functie "Resend" om een of meerdere rapportbestanden te verzenden naar de computer.

Druk op toets "4" in het scherm Manual om de functie "Resend (opnieuw verzenden)" te selecteren.

Het volgende scherm wordt weergegeven op het display.

```
MANUAL OPERATION 
resend report file 
START:Run 
Key:START,ESC
```
Druk op "START (beginnen)" om opnieuw te verzenden of druk op "ESC" om terug te keren naar het vorige scherm.

Tijdens het verzenden wordt het volgende scherm weergegeven op het display:

MANUAL OPERATION resend report file Executing...

Als er geen rapportbestanden zijn opgeslagen op het instrument, wordt het volgende scherm weergegeven:

```
MANUAL OPERATION 
No report file to 
be sent 
Key:ESC
```
Druk op "ESC" om terug te keren naar het scherm Manual. Als er tijdens het verzenden een fout optreedt, wordt het volgende scherm weergegeven:

```
MANIIAI OPERATION
Resend report file 
failed 
Key:ESC
```
Druk op "ESC" en controleer de verbinding tussen het instrument en de computer. Zorg ervoor dat de PC is ingeschakeld en dat de magLEAD Communicator is geïnstalleerd en geopend is op de computer.

## 9.2.Scherm voor UV-decontaminatie

Aan het einde van een sessie, wordt een bericht weergegeven en hebt u de keuze om een decontaminatie met UV-stralen uit te voeren.

U hebt ook de keuze om handmatig een decontaminatie met UV-stralen uit te voeren door de UV-lamp in te schakelen zoals hieronder beschreven.

Opmerking

Decontaminatie met UV-stralen helpt om mogelijke besmetting van de oppervlakken van de platen van de magLEAD 12gC met pathogenen te verminderen.

De doeltreffendheid van de decontaminatie moet voor elk specifiek organisme worden bepaald en hangt af van de laagdikte en het monstertype.

Precision System Science Co., Ltd (PSS) kan niet garanderen dat alle pathogenen worden vernietigd.

9.2.1.Inschakelen van de UV-lamp

Bevestig dat de deur van het instrument is gesloten. Druk op toets "1" in het scherm MENU om de functie voor UV-decontaminatie te selecteren.

DD MM YYYY HH:MM START:Run 1:UV 2:Man 3:Test 4:Setup Key:START,1,2,3,4

Het volgende scherm wordt weergegeven op het display.

Decontamination Set Time: 30 min. Key:0-9,ENT,ESC

Stel de tijdsduur van de decontaminatie in met behulp van de toetsen "0" tot "9". De minimumtijd is 30 minuten en de maximumtijd is 330 minuten. De standaardinstelling is 30 minuten.

Druk op de toets "ENT" nadat u een geldige tijdsduur hebt ingesteld. Het volgende scherm wordt weergegeven op het display.

```
Decontamination 
Time: 30 min. 
Run:START 
Key:START,ESC
```
Als u een ongeldige tijdsduur invoert (minder dan 30 minuten of meer dan 330 minuten), wordt het volgende scherm weergegeven:

UV DECONTAMINATION Number must be between 30 and 330 Key:ESC

Druk op "START" om de UV-lamp in te schakelen, nadat u een geldige tijdsduur hebt ingesteld.

De middenplaat zal langzaam heen en weer bewegen onder de UV-lamp. Tijdens de UV-decontaminatie wordt het volgende scherm weergegeven:

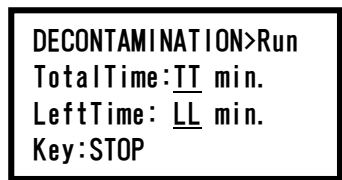

"TT" geeft de totale tijd aan (in minuten), en "LL" geeft de resterende tijd aan. Aan het einde van de sessie wordt het volgende scherm weergegeven:

```
DECONTAMINATION>Run 
UV lamp cooling 
Please stand by
```
Voor de veiligheid van de gebruiker zal de UV-lamp gedurende ongeveer 3 minuten afkoelen, en de deur kan niet worden geopend totdat de afkoeltijd is verstreken.

Nadat de afkoeltijd is verlopen, wordt het scherm MENU weergegeven.

#### 9.2.2.Uitschakelen van de UV-lamp

Tijdens een handmatige decontaminatie met UV-stralen, kunt u de sessie stopzetten door op de toets "STOP (stopzetten)" te drukken. Het volgende scherm wordt weergegeven op het display.

Attention: UV decontamination not finished. Continue:START/STOP

Druk nogmaals op de toets "STOP (stopzetten)" om de sessie te stoppen. Druk op "START (beginnen)" om de sessie te hervatten.

#### 9.2.3.Levensduur van de UV-lamp

De levensduur van de UV-lamp is beperkt tot 5000 cycli, wat overeenkomt met ongeveer 5000 decontaminaties van telkens 30 minuten.

Het instrument geeft aan wanneer de UV-lamp moet worden vervangen door het volgende scherm weer te geven:

```
UV Lamp Reminder: 
UV lamp expires soon
UV runs left: XXXX. 
ENT=continue
```
Vanaf 50 cycli voor de grens van 5000 cycly wordt overschreden zal het instrument dit scherm weergeven telkens als het instrument wordt ingeschakeld.

"XXXX" geeft het aantal resterende cycli aan.

Als dit cijfer "0" is, moet de UV-lamp worden vervangen.

Neem contact op met Precision System Science Co., Ltd (PSS) of een verdeler voor vervanging van de UV-lamp.

#### 9.3. scherm Setup

Druk op toets "4" in het scherm MENU om het scherm Setup weer te geven. Druk op de toets "ESC" in het scherm Setup om terug te keren naar het scherm MENU.

```
DD MM YYYY HH:MM 
START:Run 1:UV
2:Man 3:Test 4:Setup
Key:START,1,2,3,4
```
SYSTEM SETUP 1:Date 2:Time 3:Serial Port4:PM Key:1,2,3,4,ESC

9.3.1.Instellen van de datum

Druk op toets "1" in het scherm Setup. Het volgende scherm wordt weergegeven op het display.

SETUP: DATE DD MM YYYY Key: Up, Dn, SHIFT, ENT, ESC

Stel de dag, de maand en het jaar in. Druk op "SHIFT" en de pijl omlaag om de cursor naar rechts te verplaatsen, van DD (dag) naar MM (maand) naar YYYY (jaar).

Druk op "SHIFT" en de pijl omhoog om de cursor naar links te verplaatsen, van YYYY naar MM naar DD.

Druk op de pijl omhoog of omlaag om de waarde van het geselecteerde veld te verhogen of te verlagen.

Nadat u de datum hebt ingesteld, slaat u de instelling op door op "ENT" te drukken. Druk op "ESC" om de datum ongewijzigd te laten.

#### 9.3.2.Instellen van de tijd

Druk op toets "2" in het scherm System Setup. Het volgende scherm wordt weergegeven op het display.

SETUP: TIME HH:MM Key: Up, Dn, SHIFT, ENT, ESC

Druk op "SHIFT" en de pijl omlaag om de cursor naar rechts te verplaatsen, van HH

(uren) naar MM (minuten). Druk op "SHIFT" en de pijl omhoog om de

cursor naar links te verplaatsen, van MM (minuten) naar HH (uren). Druk op de pijl omhoog of omlaag om de waarde van het geselecteerde veld te verhogen of te verlagen.

Nadat u de tijd hebt ingesteld, kunt u de instellingen bewaren door op de toets "ENT" te drukken.

Als u de instellingen niet wilt opslagen, drukt u op de toets "ESC".

9.3.3.Instellen van de seriële poort

Met deze instellingen kunt u seriële poort configureren die gebruikt wordt om rapportbestanden te verzenden naar de computer.

Druk op toets "3" in het scherm Setup om de instellingen van de seriële poort te wijzigen.

Het volgende scherm wordt weergegeven op het display.

SETUP: SERIAL PORT Current: CS Set: NS Key: Up, Dn, ENT, ESC

"CS" (huidige instellingen) geeft de huidige instellingen van de seriële poort aan als "PC (computer)" of "Not Used (niet gebruikt)".

Druk op de pijl omhoog of de pijl omlaag om het veld "NS" (nieuwe instelling) te wijzigen in "PC (computer)" of "Not Used (niet gebruikt)".

Als "Not Used" is geselecteerd, wordt er geen rapportbestand gegenereerd en verzonden naar de computer.

Druk op de toets "ENT" om de nieuwe instellingen op te slaan. Als u de instellingen niet wilt opslagen, drukt u op de toets "ESC".

9.3.4.De herinnering voor preventief onderhoud instellen

Druk op toets "4" in het scherm Setup om de instellingen te wijzigen inzake de herinnering voor preventief onderhoud.

Het volgende scherm wordt weergegeven op het display.

SETUP: REMINDER PM Interval

Key: Up, Dn, ENT, ESC

Druk op de pijl omhoog of de pijl omlaag om het veld "Interval" te wijzigen in "1/2 year (halfjaarlijks)" of "1 year (jaarlijks)".

Nadat u het interval hebt ingesteld, kunt u de instellingen bewaren door op de toets "ENT" te drukken.

Als u de instellingen niet wilt opslagen, drukt u op de toets "ESC".

## 9.4.Scherm Test

Druk op toets "3" in het scherm MENU om het scherm Test weer te geven. Druk op de toets "ESC" in het scherm Test om terug te keren naar het scherm MENU.

```
DD MM YYYY HH:MM 
START:Run 1:UV 
2:Man 3:Test 4:Setup
Key:START,1,2,3,4
```

```
TEST
1:Axis 2:Temp 
3:Serial 4:Version 
Key:1,2,3,4,ESC
```
9.4.1. Scherm Axis Test

Druk op toets "1" in het scherm Test om het scherm Axis Test weer te geven.

TEST:AXIS insert disposables START:Run Key:1,2,3,4,ESC

- Toets "START (beginnen)": druk op deze toets om de werking van alle assen te controleren. Gebruik deze functie om te bepalen waar zich een probleem heeft voorgedaan tijdens een sessie. Plaats alle nodige verbruiksartikelen in het instrument alvorens deze test uit te voeren.
- Toets "ESC": druk op deze toets om het scherm Test weer te geven.

#### 9.4.2. Scherm Temp Test

Druk op toets "2" in het scherm Test om het scherm Temp Test weer te geven.

TEST: TEMPERATURE set temp: SS.S C START: Run Key: Up, Dn, START, ESC

"SS.S" geeft de ingestelde temperatuur in graden Celsius aan. Druk op de pijl omhoog of omlaag om de temperatuur te verhogen of te verlagen. De maximale temperatuur is 99 °C. Druk op de toets "START" om het verwarmingsproces te starten.

Het volgende scherm wordt weergegeven op het display.

```
TEST: TEMPERATURE 
Temp: ss.s C 
actual: aa.a C 
Key:ESC
```
"ss.s" geeft de ingestelde temperatuur aan, en "aa.a" de huidige temperatuur. "r" geeft het resultaat aan, en "O" wordt weergegeven als de temperatuur binnen een bepaald bereik ligt, of "X" als de temperatuur buiten het gegeven bereik ligt.

#### 9.4.3.Scherm Serial Port Test

Druk op toets "3" in het scherm Test om het scherm Serial Port Test weer te geven.

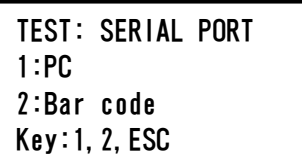

## Computer

Druk op toets "1" in het scherm Serial Port Test om de verbinding met de computer te testen.

Het volgende scherm wordt weergegeven op het display.

TEST: PC Target:PC START:Run Key:START,ESC

Druk op de toets "START (beginnen)" om een teststring naar de computer te verzenden. Het volgende scherm wordt weergegeven op het display.

TEST: PC Target:PC Result: PASSED Key:ESC

Indien de string met succes kon worden verzonden, zal het resultaat "PASSED (geslaagd)" worden weergegeven.

Als de string niet met succes kon worden verzonden, zal "FAILED (mislukt)" worden weergegeven.

## Streepjescodelezer

Druk op toets "2" in het scherm Serial Port Test om de streepjescodelezer te testen. Het volgende scherm wordt weergegeven op het display.

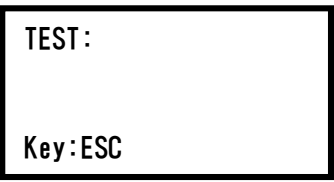

Lees een streepjescode in met behulp van de streepjescodelezer.

Als een nieuwe streepjescode wordt ingelezen, zal de vorige streepjescode worden overschreven.

Een pieptoon geeft aan dat de streepjescode met succes is ingelezen. Het volgende scherm verschijnt, met maximaal 25 cijfers:

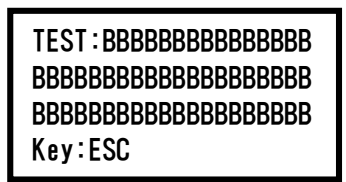

"B" geeft de afzonderlijke cijfers van de streepjescode aan.

#### 9.4.4. Scherm Version

Druk op toets "4" in het scherm Test om het versiescherm weer te geven. Het volgende scherm wordt weergegeven op het display.

TEST: VERSION Firmware: VersionNo Key:ESC

"VersionNo" geeft de huidige versie van de firmware aan. Druk op "ESC" om terug te keren naar het scherm Test.

## 10.Streepjescodelezer (facultatief)

De streepjescodelezer is vooraf ingesteld om de volgende soorten streepjescodes te lezen:

- Code 39
- Code 128
- QR-code
- Datamatrix

Druk op de knop aan de binnenzijde van de streepjescodelezer om een streepjescode in te lezen en richt het rode licht op de streepjescode die u wilt inlezen.

Houd de streepjescodelezer op een afstand van ongeveer 20 mm van de streepjescode.

(afhankelijk van de grootte, het type en de printkwaliteit van de streepjescode) Een pieptoon bevestigt dat de streepjescode is ingelezen.

De streepjescode zal op het scherm worden weergegeven.

## 11.Rapportbestand

De magLEAD 12gC genereert een rapportbestand tijdens het uitvoeren van een protocol.

Dit rapportbestand bevat de volgende velden (raadpleeg onderstaande tabel inhoud van het rapportbestand).

#### **Opmerking**

Controleer of de seriële poort correct is ingesteld, als u rapporten wilt genereren en verzenden. Raadpleeg deel 9.3.3.

Maximaal 10 rapportbestanden kunnen tijdelijk worden opgeslagen op de magLEAD 12gC.

Als dit aantal is overschreden, moet het oudste rapport worden verwijderd alvorens nieuwe rapporten kunnen worden opgeslagen.

Het volgende scherm wordt weergegeven op het display.

(raadpleeg deel 8.3)

```
Caution: Memory full
Oldest report file 
will be erased 
1:Cont ESC:abort run
```
Druk op toets "1" om het oudste rapportbestand te verwijderen en door te gaan met het uitvoeren van het protocol.

Door op de toets "ESC" te drukken, annuleert u de sessie.

## Inhoud van een rapportbestand

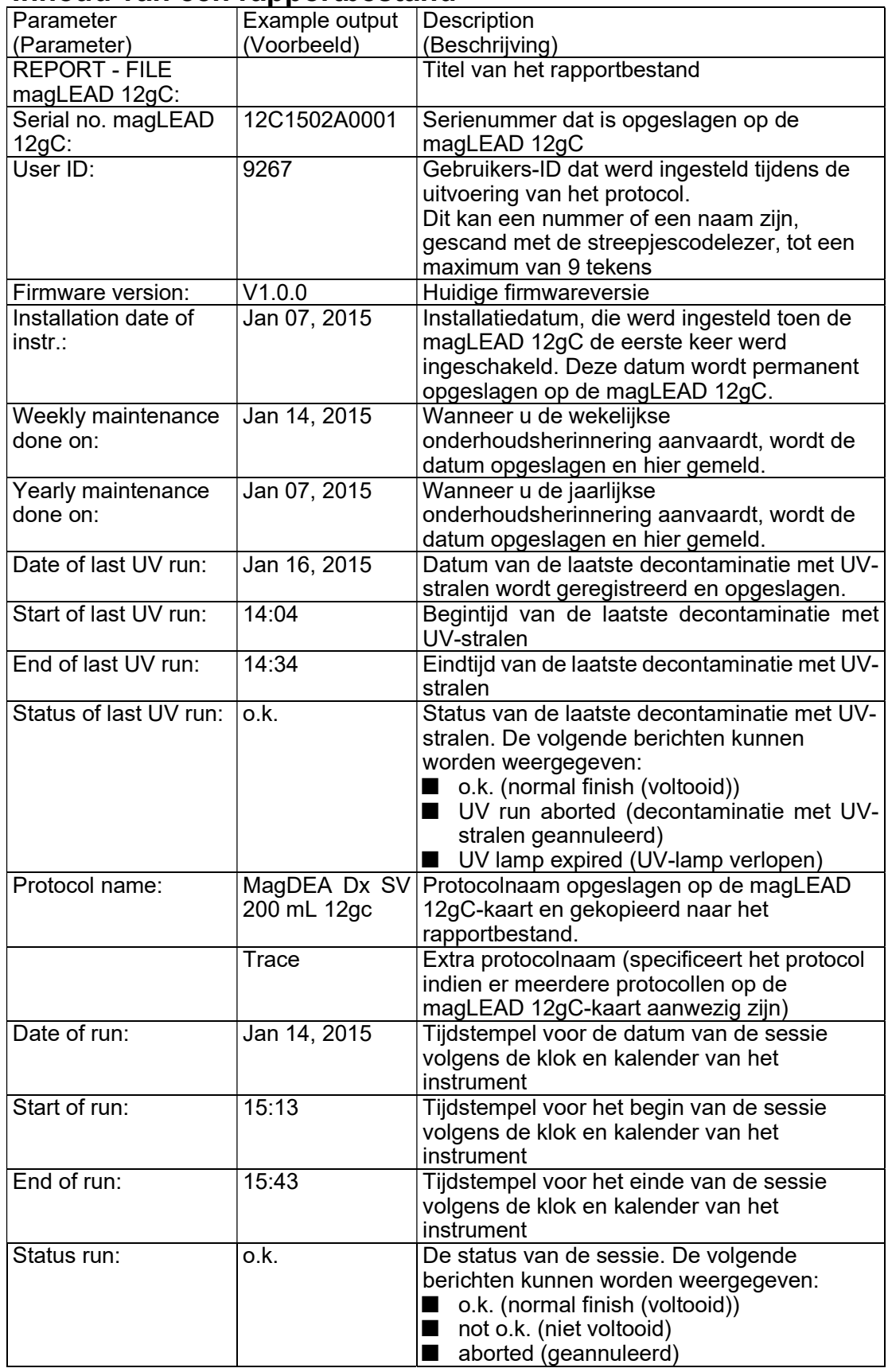

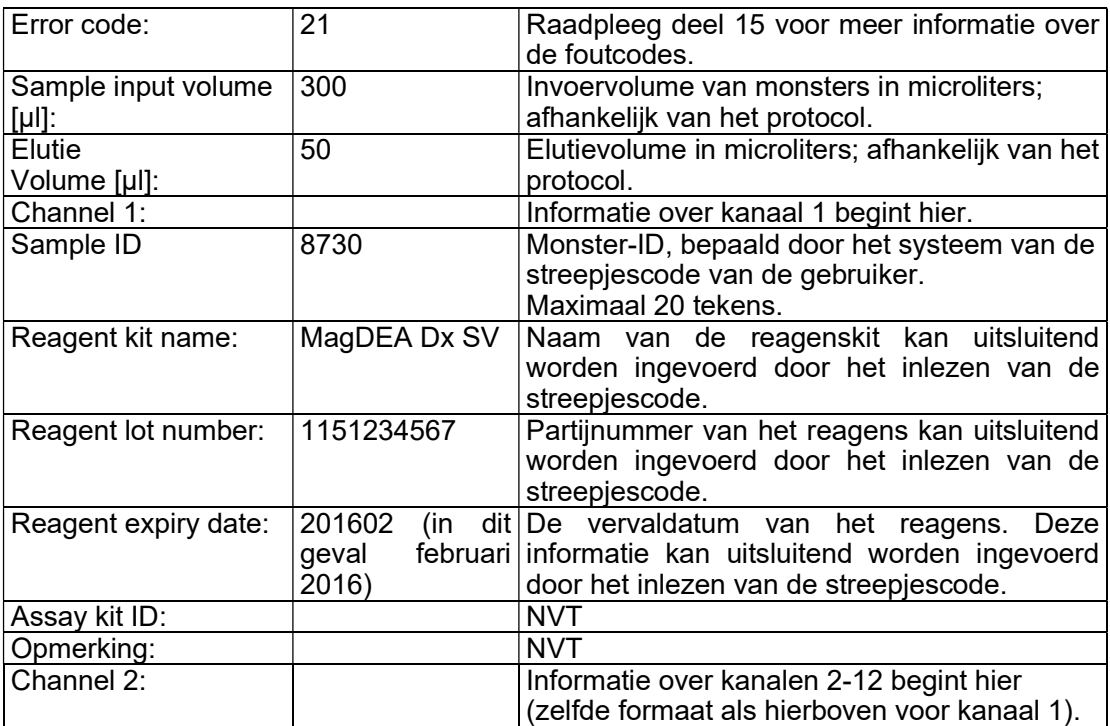

# 12.magLEAD Communicator (facultatief)

magLEAD Communicator is een softwareprogramma dat op een computer draait. De software ontvangt het rapportbestand (raadpleeg deel 11) en slaat het op in een door de gebruiker geselecteerde map.

Nadat de computer het rapportbestand heeft ontvangen, kunt u het bestand gebruiken en verwerken met een LIMS (Laboratory Information Management System) of een ander programma.

#### 12.1.Gebruikersinterface

Het hoofdvenster toont de lijst van ontvangen rapportbestanden. Klik op de knop "Refresh list" om de lijst bij te werken.

Selecteer een bestand door eenmaal te klikken op een bestandsnaam.

De software (magLEAD communicator) zal een checksum uitvoeren op het bestand.

Het resultaat wordt weergegeven onder "Validity check result".

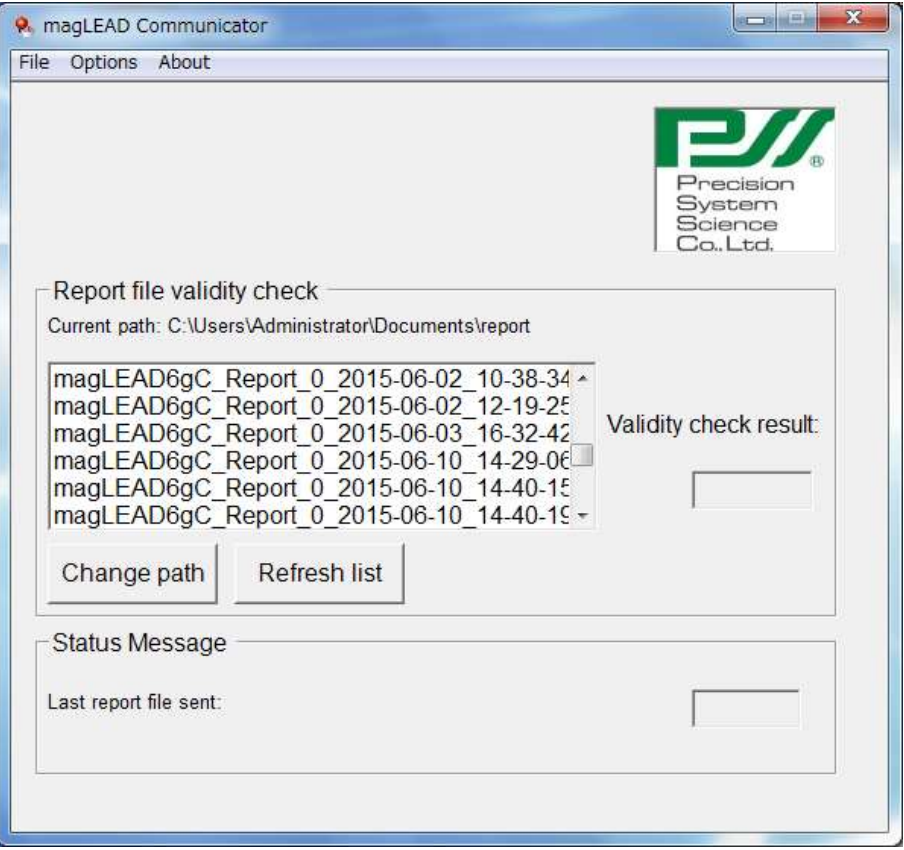

De bestandsnaam van het rapport bestaat uit de volgende onderdelen:

- Titel (bijv. magLEAD12gC rapport)
- Serienummer van de magLEAD 12gC
- Datum in het formaat JJJJ-MM-DD
- Tijd in formaat UU-MM-SS
- Bestandsextensie \*.csv (kommagescheiden bestand)

De datum en tijd geven aan wanneer het rapportbestand door de computer werd ontvangen.

Het paneel "Status Message" toont de naam van het laatste rapportbestand dat naar de computer werd verzonden.

Selecteer "File" om de grafische gebruikersinterface te verlaten.

Selecteer "Options" om het volgende venster te openen, waarin de seriële poorten van de magLEAD 12gC worden weergegeven:

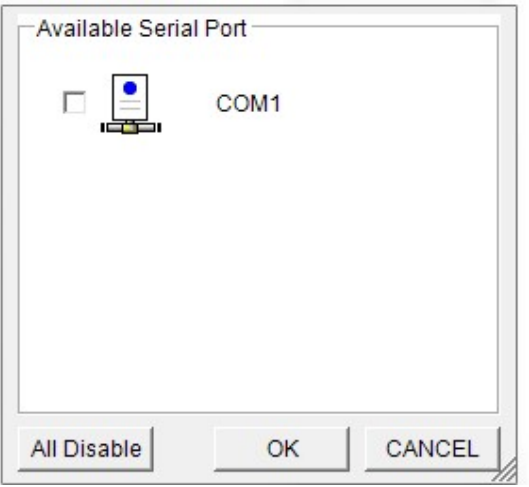

COM1 zou al geselecteerd moeten zijn.

U kunt de instellingen van de seriële poorten controleren door een van de vakjes aan te vinken.

Het volgende venster wordt geopend:

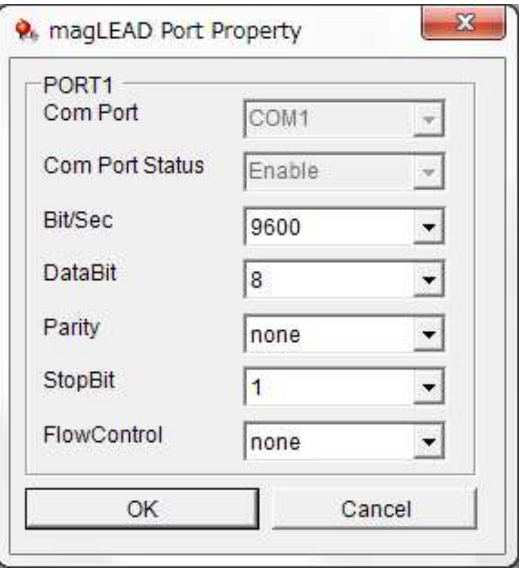

De volgende standaardinstellingen zijn zoals afgebeeld in de bovenstaande afbeelding:

baud rate of 9600 bits/s, 8 data bits, parity none, 1 stop bit, flow control none.

Selecteer "About" in het hoofdvenster om de versie van de magLEAD Communicator weer te geven.

magLEAD Communicator: magLEAD Communicator Version 1.0.0.0 Copyright (C) 2014 **PSS** 

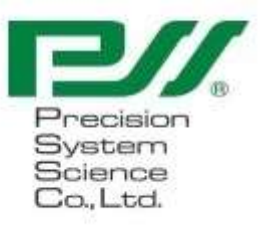

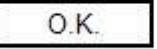

Klik op de knop "Change path" in het hoofdvenster om de map te wijzigen waarin het geselecteerde rapportbestand zal worden opgeslagen. Blader en selecteer de map in het volgende venster:

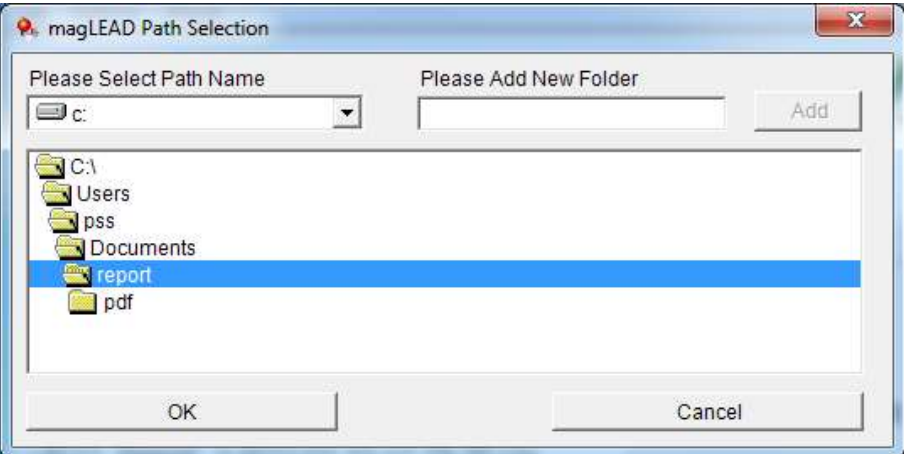

# 13.Onderhoud

De volgende onderdelen van de magLEAD 12gC moeten worden onderhouden:

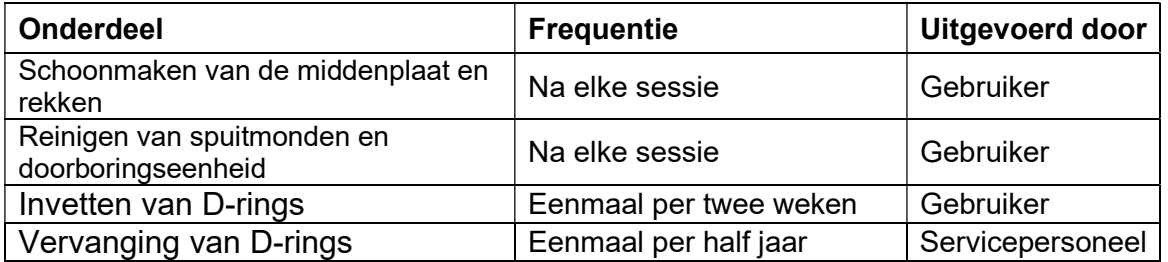

# Let op

- Wij willen u erop wijzen dat het niet mogelijk is het risico op biologische risico's van monsters of geëxtraheerde en/of gezuiverde producten volledig uit te sluiten bij het gebruik van dit instrument. Draag voor uw eigen veiligheid persoonlijke beschermingsmiddelen (bijv. een masker, een veiligheidsbril, handschoenen en andere beschermingsmiddelen).
- Zorg ervoor dat de hoofdschakelaar van het instrument is uitgeschakeld, voordat u de onderhoudswerkzaamheden uitvoert.
- Wees voorzichtig bij het reinigen van de gedeelten waar een waarschuwingslabel is aangebracht.

## **Opmerking**

- Onderhoudswerkzaamheden moeten worden uitgevoerd in overeenstemming met de aanwijzingen in deze gebruikershandleiding. Anders kunnen de resultaten van de extractie-/zuiveringssessies niet worden gegarandeerd.
- Neem contact met ons op voor onderhoudswerkzaamheden die door ons servicepersoneel moeten worden uitgevoerd.
- Reinig de middenplaat, spuitmonden, doorbooringseenheid en rekken elke keer nadat het instrument is afgesloten.

## 13.1. Reinigingsprocedure

- Gedeelten die moeten worden gereinigd:
	- Tip/buizenrek
	- Reagenscartridgerek
	- Spuitmonden
	- Doorboringseenheid
- Alle accessoires en de binnenkant van het instrument

#### $\triangleright$  Reinigingsmethode:

 Pas de reinigingsoplossing aan, aan de toestand van verontreiniging van het instrument. Veeg de verontreinigde gedeelten met papieren doekjes (bijv. Kim Wipes®), die met de reinigingsoplossing zijn bevochtigd.

Draag voor uw veiligheid persoonlijke beschermingsmiddelen (bijv. een masker, bril, handschoenen en andere beschermingsmiddelen) bij het reinigen van het instrument.

Mogelijke reinigingsvloeistoffen:

- Water
- 70% ethanol

### **Opmerking**

- Gebruik geen alcohol voor het reinigen van het doorzichtige venster van de deur van het instrument. Gebruik hiervoor water.
- 70% ethanol is een ontvlambare vloeistof. Als u 70% ethanol gebruikt, zorg er dan voor dat er geen vlammen in de buurt zijn.

## 13.2. Onderhoud van D-rings

Om een volledige aansluiting te garanderen en lekkage te voorkomen, raden wij aan de D-rings eenmaal per twee weken te onderhouden.

1. Draag handschoenen en veeg het oude vet weg met een papieren doekje of een doek.

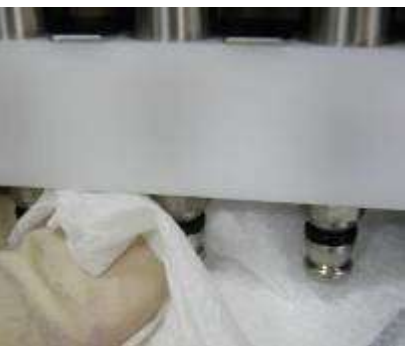

2. Breng een kleine hoeveelheid siliconenvet grease aan op uw vinger.

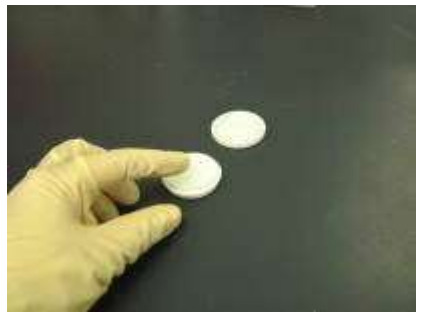

3. Veeg het siliconenvet op de oppervlakken van de D-rings (zwarte rubberen ringen op de spuitmonden).

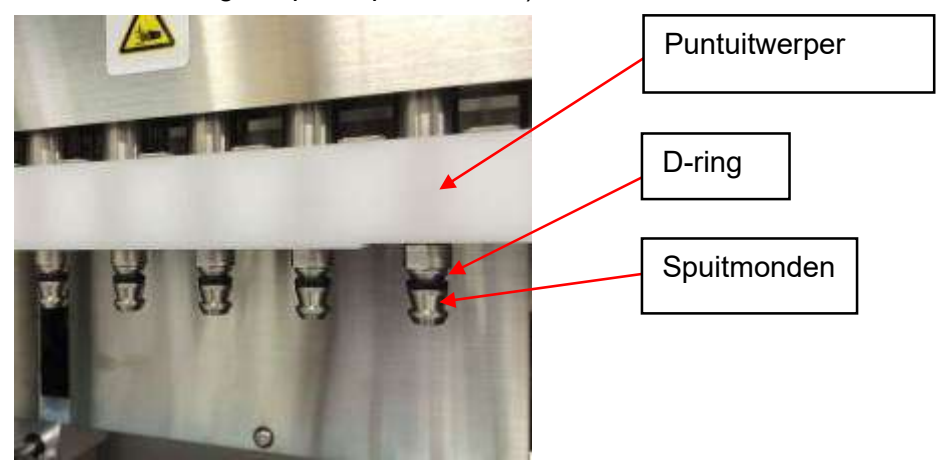

4. Veeg overtollig siliconenvet van de randen van de spuitmonden en de puntuitwerper met niet-pluizend papier.

 Een teveel aan Siliconenvet kan leiden tot problemen met de werking van het instrument (bijv. de onjuiste verwijdering van het punt).  $\frac{\sqrt{!}\setminus \text{Let op}}{\frac{1}{\text{ent level a}}}\$ 

# 14.Probleemoplossing

# 14.1. Fout gerapporteerd tijdens de uitvoering van een protocol

Error during process Code:XXX  $L$ ineNo. = ##### Key:ESC to return

Het bovenstaande scherm wordt weergegeven om aan te geven dat er een fout is opgetreden.

(Raadpleeg hoofdstuk 15 voor de lijst met foutcodes).

- 1. Als er een fout optreedt tijdens het uitvoeren van een protocol, wordt het bovenstaande scherm weergegeven. De rode led knippert, er klinkt een alarm en het instrument stopt met werken.
- 2. De foutcode wordt op de tweede regel weergegeven als "Code: XXX". Raadpleeg de lijst met foutcodes en neem de nodige maatregelen zoals aangewezen in de gebruikershandleiding.

Noteer de foutcode. U moet de foutcode aan ons doorgeven als u contact met onze technische dienst opneemt.

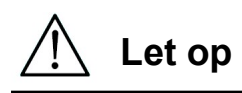

- "LineNo.= ####" geeft het regelnummer van het protocol aan waar de fout is opgetreden.
- Een protocol dat door een fout werd onderbroken, kan niet worden hervat.
- 3. Druk op de toets "ESC" nadat u de fout hebt bevestigd om terug te keren naar het scherm MENU.
- 4. Druk op toets "1" in het scherm MENU om het scherm Manual weer te geven.
- 5. Druk op toets "2" in het scherm Manual om de punten naar puntenhouders terug te brengen en alle assen naar hun beginpositie te brengen.

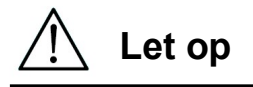

- Volg de bovenstaande stappen als het instrument stopt als de spuitmonden nog punten bevatten.
- Houd de deur gesloten wanneer u het instrument gebruikt. Controleer opnieuw dat verbruiksartikelen correct zijn geplaatst.
- 6. Nadat u bevestigd heeft dat de bediening van het instrument voltooid is, drukt u op de toets "ESC" om het scherm MENU weer te geven.

#### **Opmerking**

 Als na het nemen van de nodige maatregelen dezelfde fout opnieuw optreedt bij het uitvoeren van hetzelfde protocol, neem dan contact met ons op voor technische ondersteuning.

## 14.2. Stopzetten of annuleren van de uitvoering van een protocol

Het is mogelijk de uitvoering van een procotol te stoppen terwijl de run zich in de fase voor het lezen van gegevens vóór de extractiefase bevindt (bijv. informatie van streepjescodes over monsterbuizen). Volg de onderstaande aanwijzijgen.

1. Druk op de toets "STOP". Het volgende scherm wordt weergegeven op het display.

===== PAUSE ===== START:Continue STOP: Ston Key:START, STOP

2. Druk nogmaals op de toets "STOP" om het protocol te annuleren, of druk op de toets "START (beginnen)" om het protocol te hervatten.

Het is mogelijk het uitvoeren van een protocol te annuleren terwijl het instrument monsters aan het verwerken is. Volg de onderstaande aanwijzijgen.

1. Druk op de toets "STOP". Het volgende scherm wordt weergegeven op het display.

Do you really want to abort the run ? Key:START, STOP

Merk op dat het protocol nog niet is gestopt.

2. Druk nogmaals op de toets "STOP (stopzetten)" om het protocol te stoppen. Het uitvoeren van het protocol is dan ongeldig en wordt in het rapportbestand als zodanig gemarkeerd.

Het volgende scherm wordt weergegeven op het display.

DD MM YYYY HH:MM START:Run 1:UV 2:Man 3:Test 4:Setup Key:START,1,2,3,4

Als u het protocol op dit punt niet wilt stopzetten, drukt u op de toets "START (beginnen)".

De uitvoering van het protocol zal niet worden stopgezet en zal niet worden beïnvloed.

3. Nadat u een protocol hebt stopgezet, drukt u op toets "2" om "Manual" op het scherm weer te geven.

Druk nogmaals op toets "2" om de punten terug te plaatsen in het puntenrek en om de modules terug te plaatsen in hun beginpositie.

# Let op

- Volg de bovenstaande stappen als het instrument stopt als de spuitmonden nog punten bevatten.
- Houd de deur gesloten wanneer u het instrument gebruikt. Controleer opnieuw dat verbruiksartikelen correct zijn geplaatst.

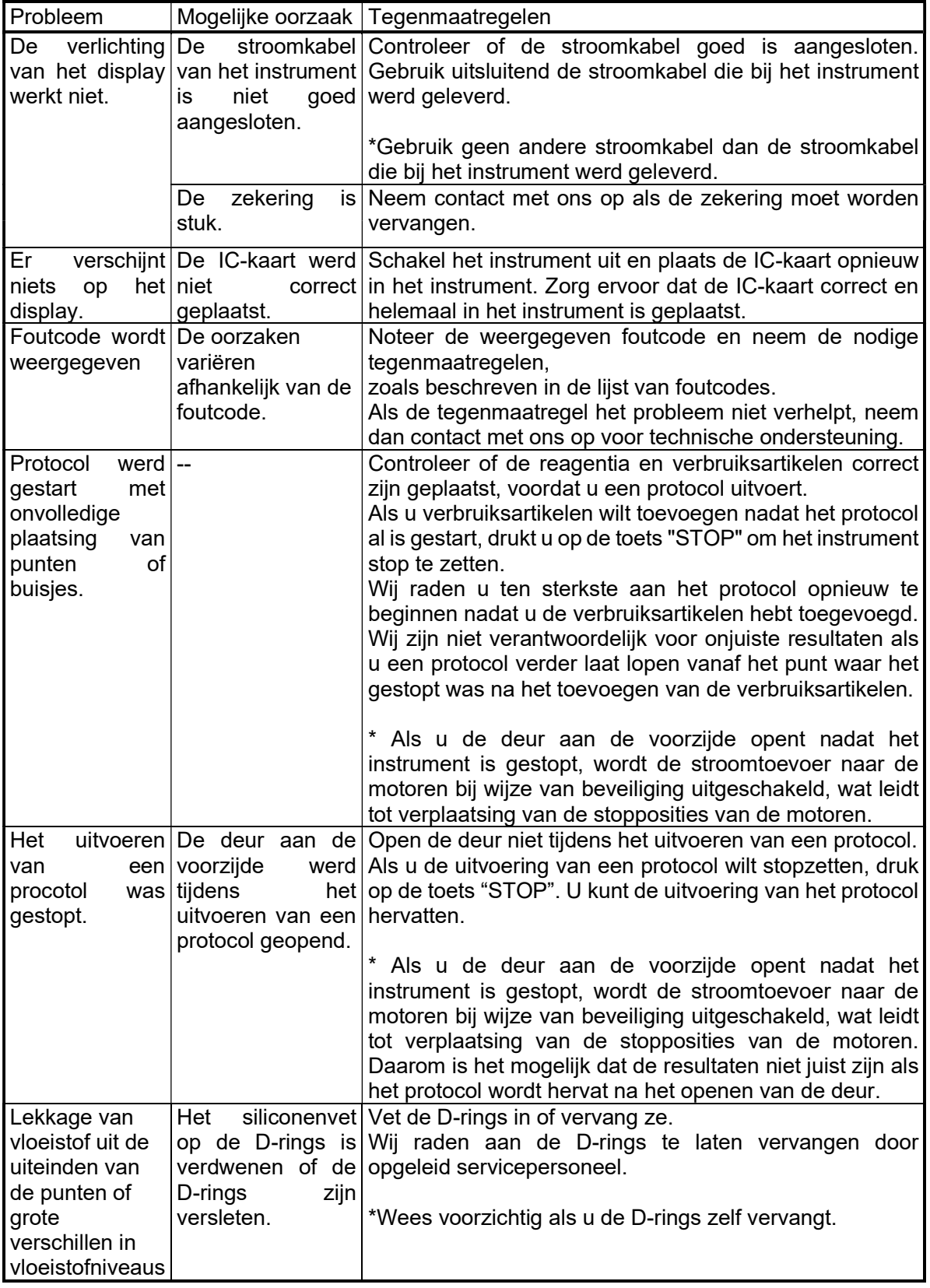

# 14.3. Meest voorkomende problemen

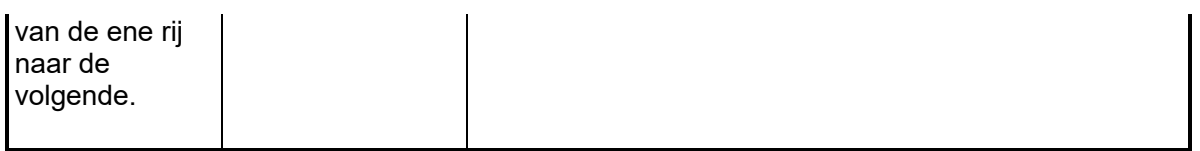

# 15.Lijst met foutcodes

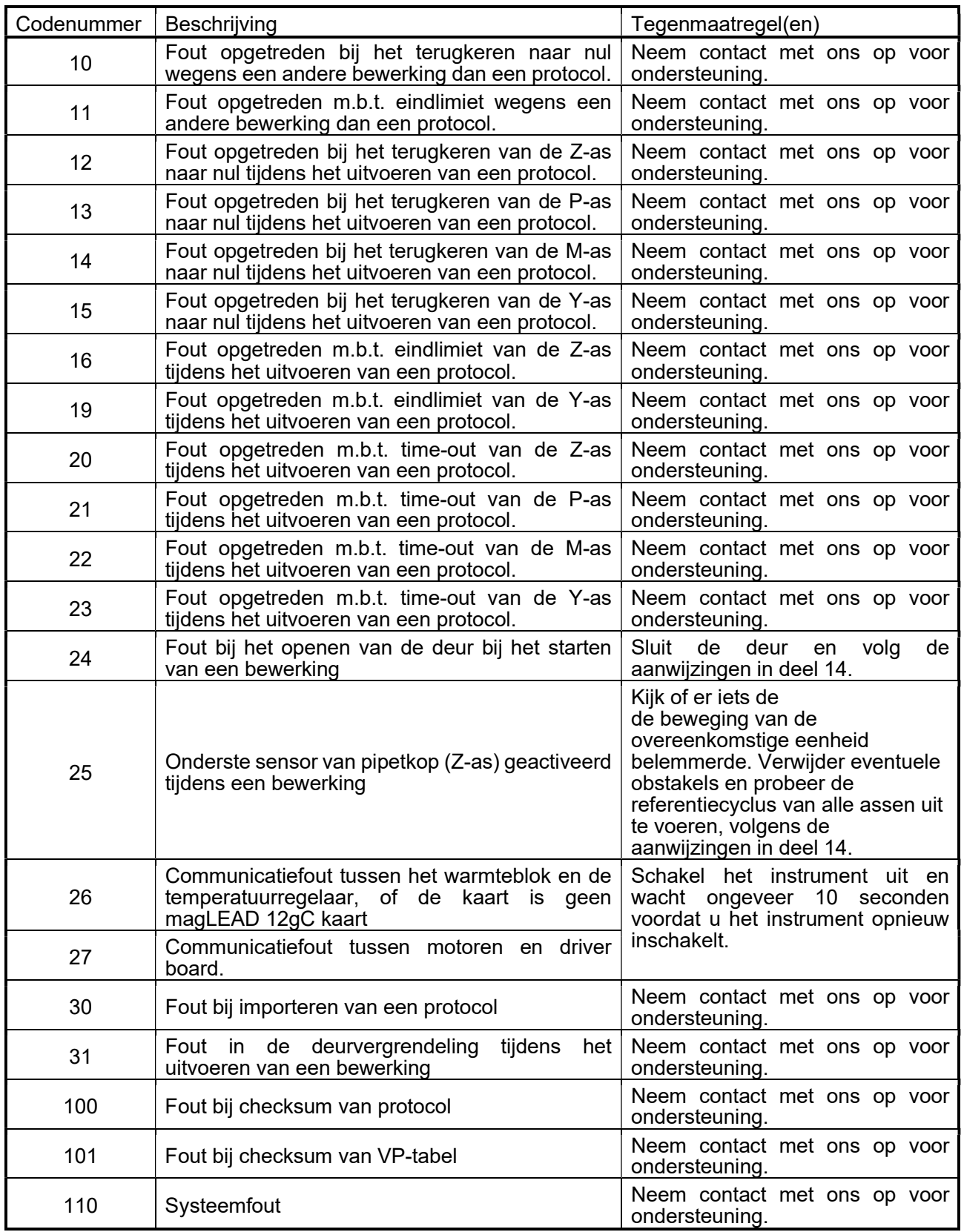

### **Opmerking**

- De meeste van de hierboven genoemde fouten ontstaan door een onjuiste plaatsing van verbruiksartikelen en accessoires of door het openen van de deur. Controleer deze punten alvorens een protocol opnieuw te starten.
- In het geval van andere foutcodes dan hierboven vermeld of als de fout niet kon worden opgelost met de beschreven tegenmaatregel, neem dan contact met ons op met de specifieke foutcodes.
- De specificaties en het uiterlijk van het instrument kunnen zonder voorafgaande kennisgeving worden gewijzigd.

## 16.Revisiegeschiedenis

- Voorschriften en normen is bijgewerkt
- "Bedoeld gebruik" is bijgewerk
- De definitie van de levensduur van een product is veranderd
- Beschrijving in terminologie of hoofdstuk is gewijzigd

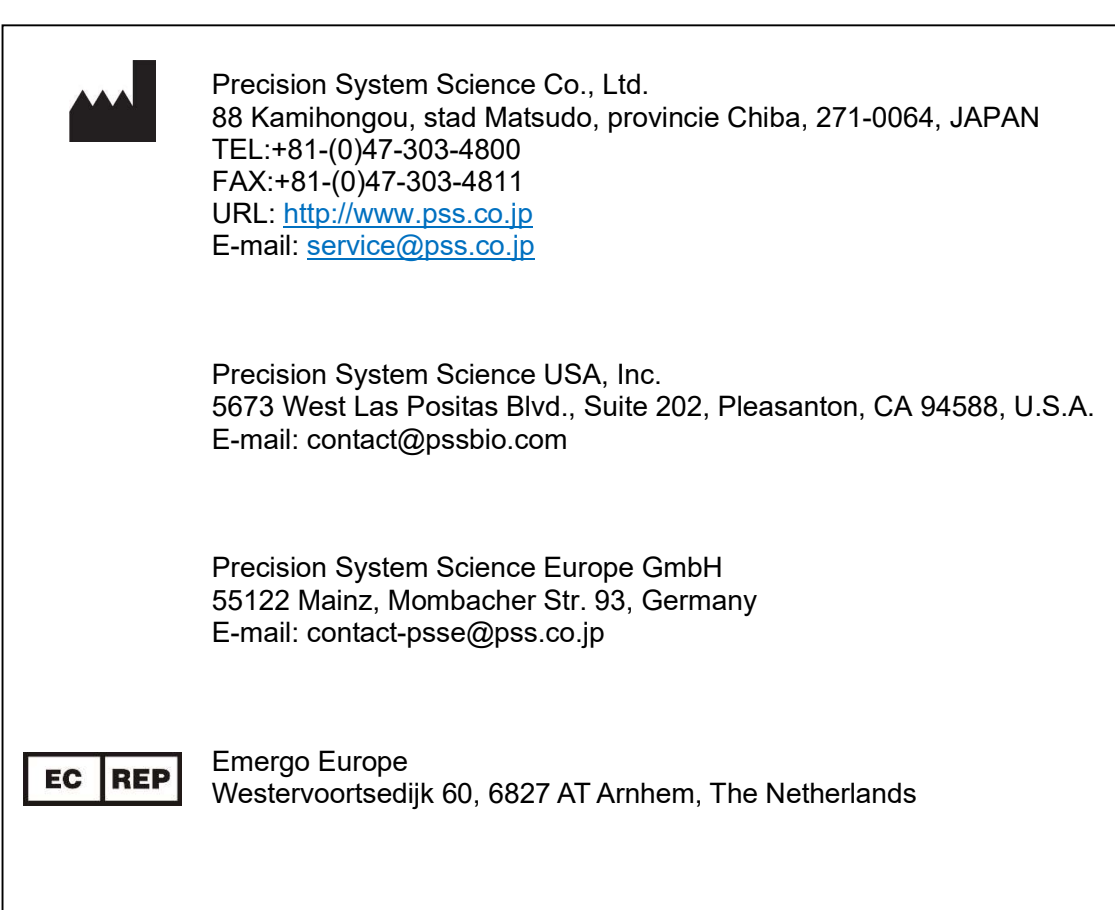